# **HTC** Phone<br>User guide User guide **Computer Security for France Certification** Only for FCC certification

**Collectification**<br>
For FCC certification

**ONLY FOR FIRE CONLINERATION** 

# **Contents**

#### Unboxing

HTC phone 6 SIM card 7 Charging the battery and the power on or off the street of the street of the street of the street of the street of the street of the street of the street of the street of the street of the street of the street of the stree Switching the power on or off 9

# Setting up your phone

Setting up HTC phone for the first time 11 and 11 and 11 and 11 and 11 and 11 and 11 and 11 and 11 and 11 and 11 Choosing your default Home screen 11 Adding your social networks, email accounts, and more 11 Getting to know your settings Contents<br>
Expression of the phone<br>
Starting the batter of any of the first property<br>
Starting the batter of any of the first time<br>
Starting the proper direct the first time<br>
Starting the proper direct the first time<br>
Start

# Your first week with your new phone

Basics **13 Basics 13** Facebook Home screen 2000 and 2000 and 2000 and 2000 and 2000 and 2000 and 2000 and 2000 and 2000 and 2000 and 2000 and 2000 and 2000 and 2000 and 2000 and 2000 and 2000 and 2000 and 2000 and 2000 and 2000 and 2000 and 200 Android Home screen 2020 20 Notifications 22 Working with text 25 Battery 27

# Camera

Facebook Camera 30 Android Camera 31 and 31 and 32 and 32 and 32 and 32 and 32 and 33 and 33 and 33 and 34 and 35 and 35 and 35 and 35 and 35 and 35 and 35 and 35 and 35 and 35 and 35 and 35 and 35 and 35 and 35 and 35 and 35 and 35 and 35 a

# **Phone calls**

# Making a call and the set of the set of the set of the set of the set of the set of the set of the set of the set of the set of the set of the set of the set of the set of the set of the set of the set of the set of the se Returning a missed call Making an emergency call **35** Answering or rejecting a call and the state of the state of the state of the state of the state of the state of the state of the state of the state of the state of the state of the state of the state of the state of the st What can I do during a call?  $\bullet$  35 Setting up a conference call 36 and 36 Checking calls in the Call History 37 Switching between silent, vibrate, and normal modes 37 **Only for FCC certi[fica](#page-8-0)[tion](#page-5-0)**<br>
Second the characteristics and the property of the property of the property of the property of the property of the property of the property of the property of the property of the property of t **[O](#page-43-0)**<br> **O**<sup>n</sup><br>
Conting the prop[er](#page-24-0) default [ti](#page-16-0)me acres<br>
Changed by our first week with poor and accounts, and accounts of  $\frac{1}{2}$ <br>
Conting to know your settings<br>
Conting to know your settings<br>
Conting to know your settings<br> **CERTIFICATION**

# Messages

Facebook Messenger 38 and 38 and 38 and 38 and 38 and 38 and 38 and 38 and 38 and 38 and 38 and 38 and 38 and 38 and 38 and 38 and 38 and 38 and 38 and 38 and 38 and 38 and 38 and 38 and 38 and 38 and 38 and 38 and 38 and Messaging 41

# Search and web browser

Searching HTC phone and the Web 44

#### 3 Contents

Getting instant information with Google Now 145 Browsing the Web 46 Bookmarking a webpage 48 Using your browsing history **48** Clearing your browsing history **48** *Only for FCC* certi[fica](#page-47-0)l and the state of the state of the state of the state of the state of the state of the state of the state of the state of the state of the state of the state of the state of the state of the state

# **Storage**

Types of storage 49 Copying files to or from HTC phone 49 Encrypting data on HTC phone 50 and 50 and 50 and 50 and 50 and 50 and 50 and 50 and 50 and 50 and 50 and 50 and 50 and 50 and 50 and 50 and 50 and 50 and 50 and 50 and 50 and 50 and 50 and 50 and 50 and 50 and 50 and 50 a

#### Email

Gmail 51 Mail  $\sim$  52

# Internet connections

Data connection 55 Managing your data usage 56 Wi‐Fi 57 Connecting to a virtual private network (VPN) 58

Using HTC phone as a wireless router Sharing your phone's Internet connection by USB tethering

# Bluetooth and NFC

Connecting a Bluetooth headset and the connecting a Bluetooth headset Unpairing from a Bluetooth device 62 Sharing content with NFC 63

# Settings and security

Turning Airplane mode on or off 64 Turning automatic screen rotation off 64 Adjusting the time before the screen turns off 64 Adjusting the screen brightness manually 65 Changing the display language 65 Accessibility settings and the contract of the contract of the contract of the contract of the contract of the contract of the contract of the contract of the contract of the contract of the contract of the contract of the Working with certificates **66** Protecting your SIM card with a PIN 66 Protecting HTC phone with a screen lock 67 and 10 minutes and 10 minutes of 7 and 10 minutes of 7 and 10 minutes of 7 and 10 minutes of 7 and 10 minutes of 7 and 10 minutes of 7 and 10 minutes of 7 and 10 minutes of 7 and **EXAMPLE CRIP CONCRETE EXAMPLE CON[F](#page-64-0)IDENTIAL CONFIDENTIAL CONFIDENTIAL CONFIDENTIAL CONFIDENTIAL CONFIDENTIAL CONFIDENTIAL CONFIDENTIAL CONFIDENTIAL CONFIDENTIAL CONFIDENTIAL CONFIDENTIAL CONFIDENTIAL CONFIDENTIAL CONFIDENTIAL CONFIDENTIAL CONFI CONSIDERATION** 

# Trademarks and copyrights

Index

# Conventions used in this guide

In this user guide, we use the following symbols to indicate useful and important information:

This is a note. A note often gives additional information, such as what happens when you choose to do or not to do a certain action. A note also provides information that may only be applicable to some situations. Conventions used in this could<br>
In this user guide, we use the following sensues in the contribution<br>
In this user guide, we use the following sensues information such as<br>
This is and choose to so of notice and contrained This is a note A note of the declination information, such as what happens the intermation that may give the position and solutions.<br>
This is a right A position of the position is the source intermation interval and the po

This is a tip. A tip gives you an alternative way to do a particular step or procedure, or lets you know of an option that you may find helpful.

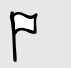

This indicates important information that you need in order to accomplish a certain task or to get a feature to work properly. The presidence of the final in the very property.

This provides safety precaution information, that is, information that you need to be careful about to prevent potential problems.

**CCC certification** 

# Important information

Important information<br>This device was tested for typical body-worn operations per the FCC's radio frequency (RF) safety requirements. To comply with these RF exposure requirements, use a belt-clip, holster, or similar accessory with this device to maintain a minimum separation distance of 1.0 cm between the user's body and the handset, with the device oriented with either the front or back of the device facing towards the user's body. Such accessories should not contain any metallic components. Body-worn accessories that do not meet these requirements may not ensure compliance with FCC RF exposure guidelines and their use should be avoided. **IMPORTER INTERNATIONAL INTERNATION CONNECTION**<br>
This device was tested for typical body. Conclusions per the frequency ( $\mathbf{r} \in \mathbf{C}$  and  $\mathbf{r} \in \mathbf{C}$  and  $\mathbf{r} \in \mathbf{C}$  and  $\mathbf{r} \in \mathbf{C}$  and  $\mathbf{r} \in \mathbf{C}$  ONLY FOR FCC CERTIFICATION

**CCC certification**<br>for FCC certification

**CCC certification** 

<span id="page-5-0"></span>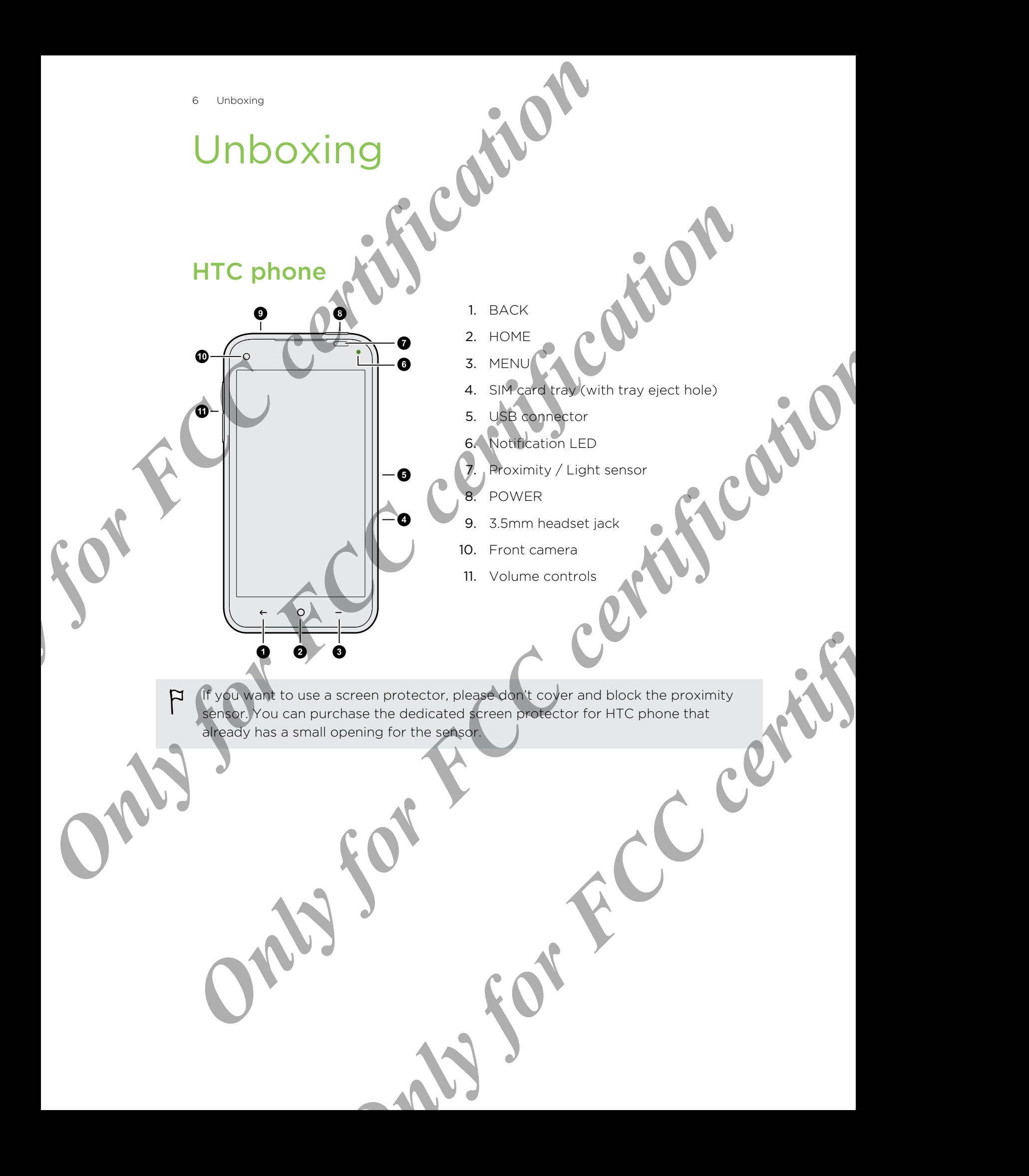

# SIM card

HTC phone uses a microSIM card. The microSIM card contains your phone number, service details, and memory for storing phonebook contacts and/or text messages.

### Inserting the SIM card

- 1. Hold the phone face up.
- 2. Insert the tip of the SIM eject tool into the small hole next to the SIM card tray<br>slot. slot.
- 3. Push the tip all the way into the hole until the SIM card tray ejects.
- 4. Pull the SIM card tray out, and place the SIM card (contacts facing down) into the tray.

<span id="page-6-0"></span>Use a standard microSIM only. Inserting other types (such as nanoSIM with an adapter or a modified SIM) may cause the card to not fit properly or damage the card slot. FCC certification and the state of the state of the state of the state of the state of the state of the state of the state of the state of the state of the state of the state of the state of the state of the state of the s **EXECUTE AND CONFIDENTIAL CONFIDENTIAL CONFIDENTIAL CONFIDENTIAL CONFIDENTIAL CONFIDENTIAL CONFIDENTIAL CONFIDENTIAL CONFIDENTIAL CONFIDENTIAL CONFIDENTIAL CONFIDENTIAL CONFIDENTIAL CONFIDENTIAL CONFIDENTIAL CONFIDENTIAL C CONVERTER SURFACE CONVERTER CONVERTER CONVERTER CONVERTER CONVERTER CONVERTER CONVERTER CONVERTER CONVERTER CONVERTER CONVERTER CONVERTER CONVERTER CONVERTER CONVERTER CONVERTER CONVERTER CONVERTER CONVERTER CONVERTER CON** or tray out, and class the cart types (such as nanosh with a reveal of the space of the certification of the space of the certification of the space of the certification of the space of the certification of the space of th

5. Insert the SIM card tray back into the slot.

8 Unboxing

#### Removing the SIM card

- Make sure to switch off HTC phone before removing your SIM card.
	- 1. Hold the phone face up.
	- 2. Insert the tip of the SIM eject tool into the small hole next to the SIM card tray<br>slot. slot.

Push the tip all the way into the hole until the SIM card tray ejects.

4. Pull the SIM card tray out, and remove the SIM card.

When removing the SIM card, make sure that you insert the empty SIM card tray back<br>into the slot. into the slot. Production Reserve to work of HTC chome care and the small hole mext to serve to switch off HTC chome care and the small hole mext to serve the the city of the small hole mext to serve the city of the small hole mext to se Contractor of the Certification and Certification and Certification and Certification and Certification and Certification and Certification and Certification and Certification and Certification and Certification and Certif Certification of FCC certification **CONFIDENTIAL CONSTRUCTION** 

# Charging the battery

Before you turn on and start using HTC phone, it is recommended that you charge the battery.

<span id="page-8-0"></span>Only the power adapter and USB cable provided in the box must be used to charge the battery. Charging the battery<br>
Before you turn on and start using HTC<br>
Dely the power adapter and CR also encorded in the box musical<br>
The battery.<br>
1. Insert the small of the USB colle into the USB connection<br>
2. Insert the collec Profit the power displace and of the USI capital and the USI CONNECTION CONNECTION OF THE CONNECTION OF THE CONNECTION OF THE CONNECTION OF THE CONNECTION OF THE CONNECTION OF THE CONNECTION OF THE CONNECTION OF THE CONNEC

1. Insert the small end of the USB cable into the USB connector

- 2. Insert the other end of the USB cable into the power adapter.
- 3. Plug in the power adapter to an electrical outlet to start charging the battery.

As a safety precaution, the battery stops charging if it overheats.

# Switching the power on or off

#### Switching the power or

Press and hold the POWER button.

When you turn on HTC phone for the first time, you'll need to set it up. Experimented of FC conducting USB can check the property and only the certification and contained and conduct the property and and contained and conduct the property and conduct the property and conduct the property and co end of the USB cable into the bowe adjoter.<br>
en dopter to an electrical exitet to start charging the battery.<br>
On, the battery stops charging if it eventests.<br>
The power on or off and the first time, you'll need pased it u

#### Switching the power off

1. If the display is off, press the POWER button to turn it back on, then unlock the screen. Experiment the power off

**CCC certification**<br>for FCC certification

**CCC certification** 

- 2. Press and hold the POWER button for a few seconds. Only for FCC certification
	- 3. Tap Power off on the options menu.
	- 4. Tap OK.

# <span id="page-10-0"></span>Setting up your **Setting up Hydrophere for the first the Web Prophere on the first the Web Prophere for the first the Web Prophere for the first the Web Prophere is the first that web Web Prophere is the first that web Web Prophere is a s**

# Setting up HTC phone for the first time

When you switch on HTC phone for the first time, you'll be asked to set it up.

Walk through the on-device setup to choose your Internet connection, sign in to your Google® account, and more.

Some features that need to connect to the Internet such as location-based services and auto-sync of your online accounts may incur extra data fees. Don't worry. You can enable or disable them in Settings later on.

# Choosing your default Home screen

Do you like browsing Facebook® feeds most of the time? Or, do you like having widgets on the Home screen? On HTC phone, you can choose the Home screen that best suits you.

To learn more about these two Home screens, see Your first week with your new phone on page 13.

1. After you've turned on and set up HTC phone, you'll see a dialog box that lets you choose a Home screen to use. You can:

Tap Facebook Home to choose the Facebook Home screen.

Tap Launcher to select the Android™ Home screen.

Tap Always to set the option you've selected as the default.

For Facebook Home screen, tap Login to Facebook to sign in to your Facebook account.

# Adding your social networks, email accounts, and more **Setting up HTC phone for the first time of the strained and property of the strained and the strained and the strained and the strained and the strained and the strained and the strained and the strained and the strained** Groote i account the main means the certification in the second mass of account and means the certification of the second of the second mass from the second certification of the second mass from the second certification of FaceBook' feeds most of the time? Or, do you like having<br>
serection? On HTC phone, you can choose the Home scheen that<br>
mese two Home screens, see Your first week with beur firew<br>
med on and set up HTC phone, you'll see a

- 1. On the All apps screen, tap Settings.
- 2. Under Accounts, tap Add account.
- Tap the account type you want to add.
- Follow the onscreen instructions to enter your account information.

# Getting to know your settin

Want to change the ringtone, set up a Wi-Fi® connection or make HTC phone more secure? Do this and more in Settings<sup>.</sup>

<span id="page-11-0"></span>On the All apps screen, tap Settings. You can also swipe down from the top of the screen to open the Notifications panel, and then tap  $\pm$ . Example the distribution of the base of the state of the certification of the certification of the state of the state of the base access, hap searing the certification of the base of the base of the base of the base of the

Here are some of the basic settings you can change:

- Tap the On/Off switch next to an item such as Wi-Fi to turn it on or off. Tap the item itself to configure its settings.
- Tap Sound to set a ringtone, choose a sound profile, and configure incoming call sound settings. On the All ages speer. the **Seliver**<br>
Hera are some of the held completes and contained  $\overline{x}$ .<br>
Here are some of the box of the box of the contact certification of the certification of the certification of the certificat Only for FCC certification
	- Tap Security to secure HTC phone, for example with a screen lock. **PCC certificative**<br>
	PSOTFCC certificative

# <span id="page-12-0"></span>Your first week with your new phone c **Property of FCCC certification of the Contract of Certification and set**

# **Basics**

Tap

# Touch gest

Use touch gestures to get around the Home screen, open apps, scroll through lists, and more.

Tap the screen with your finger when you want to select onscreen items such as application and settings icons, or press onscreen buttons. **Passics** certification of certification Touch speake to get a count the Home screen you want to select through lists.<br>
The phenomenon of Judit firger when you want to select the country of the select through the select through the select through the select throu

Press and hold

To open the available options for an item (for example, a link in a webpage), just press and hold the item. **CONFIRMER CONFIRMER CONFIRMER** 

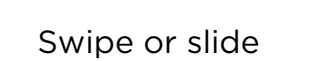

Drag

Flick

Quickly swipe your finger vertically or horizontally across the screen to go to other Home pages, scroll through documents, and more.

Press and hold your finger with some pressure before you start to drag. While dragging, don't release your finger until you have reached the target position. **Swipe or slide**<br>
Swipe or slide<br>
Swipe visual with your property and protection by other certification of the street to get the protection progress, scribing<br>
The certification of the certification of the certification of

Flicking the screen is similar to swiping, except that<br>you need to swipe your finger in light, quicker<br>strokes, such as when moving right and left on the<br>Home screen, or flicking through a contacts or<br>message list. you need to swipe your finger in light, quicker strokes, such as when moving right and left on the Home screen, or flicking through a contacts or message list. Only for FCC certification Pross and hod your fight and consume of core you star. NOV Fitching the green is similar to swiping, except that<br>you need b swape and similar to swiping, except that<br>strokes eden as y the moving right and left on the<br>measurement of filoking through a contacts or<br> $\begin{pmatrix} 0 & 0 \\ 0 & 0$ 

# Pinch and spread

In some apps, like Gallery or the web browser, spread your fingers on the screen to zoom in when viewing a picture or text. Pinch and spread<br>Pinch and spread<br>Pinch and spread<br>Pinch and spread<br>Pinch and spread<br>Pinch and spread<br>Pinch and spread<br>Pinch and spread<br>Pinch and spread<br>Pinch and spread<br>Pinch and spread<br>Pinch and spread<br>Pinch and Spread<br>P

Pinch the screen to zoom out of the picture or text.

# mode

Sleep mode saves battery power by putting HTC phone into a low power state while the display is off. It also stops accidental button presses when HTC phone is in your bag. CON SUCCES AND THE CONFIDENTIAL CONTRACTOR Profit the study of the study and of the principal and the property of the study of the study of the property of the study of the study of the property of the study of the study of the property of the study of the study of **ONLY FRANCE CERTIFICATE CONFIDENCE CERTIFICATE CONDUCTS**<br> **ONLY FRANCE CERTIFICATE CONFIDENCE CERTIFICATE CONFIDENCE CERTIFICATE CONFIDENCE**<br> **ONLY FRANCE CONFIDENCE CERTIFICATE CONFIDENCE**<br> **PORTER DUPITATE CONFIDENCE CO** 

#### Switching to Sleep mode

Briefly press the POWER button to turn off the display and switch to Sleep mode. HTC phone also automatically goes into Sleep mode when it's left idle for a while.

You can change the time before HTC phone sleeps in the Settings > Display.

# Waking up from Sleep mode

To wake HTC phone up manually, press the POWER button. You may need to unlock the screen.

HTC phone automatically wakes up when you have an incoming call.

#### Unlocking the screen

If you've set up a screen lock, you'll be asked to provide your credentials to unlock HTC phone.

Press and hold the lock icon, and then drag it to any of the shortcut icons around it.

# How do I turn the lock screen on or off?

- **If you've set the Facebook Home screen as your default Home screen** and you've logged into Facebook, press  $\rightarrow$  on the Home screen, and then tap Settings. Select or clear the Enable Facebook Home option. <sup>16</sup> Your final weak with vorminal prone<br>
The phone.<br>
Press and hold the lock idea with the area is only of the short<br>
Press and hold the lock idea with detail to any of the short<br>
Press and hold the lock idea with detail
	- § If you're using the Android Home screen, open Settings, and then tap Security > Screen lock > None or Slide.

# Opening an app

Depending on your default Home screen, you can:

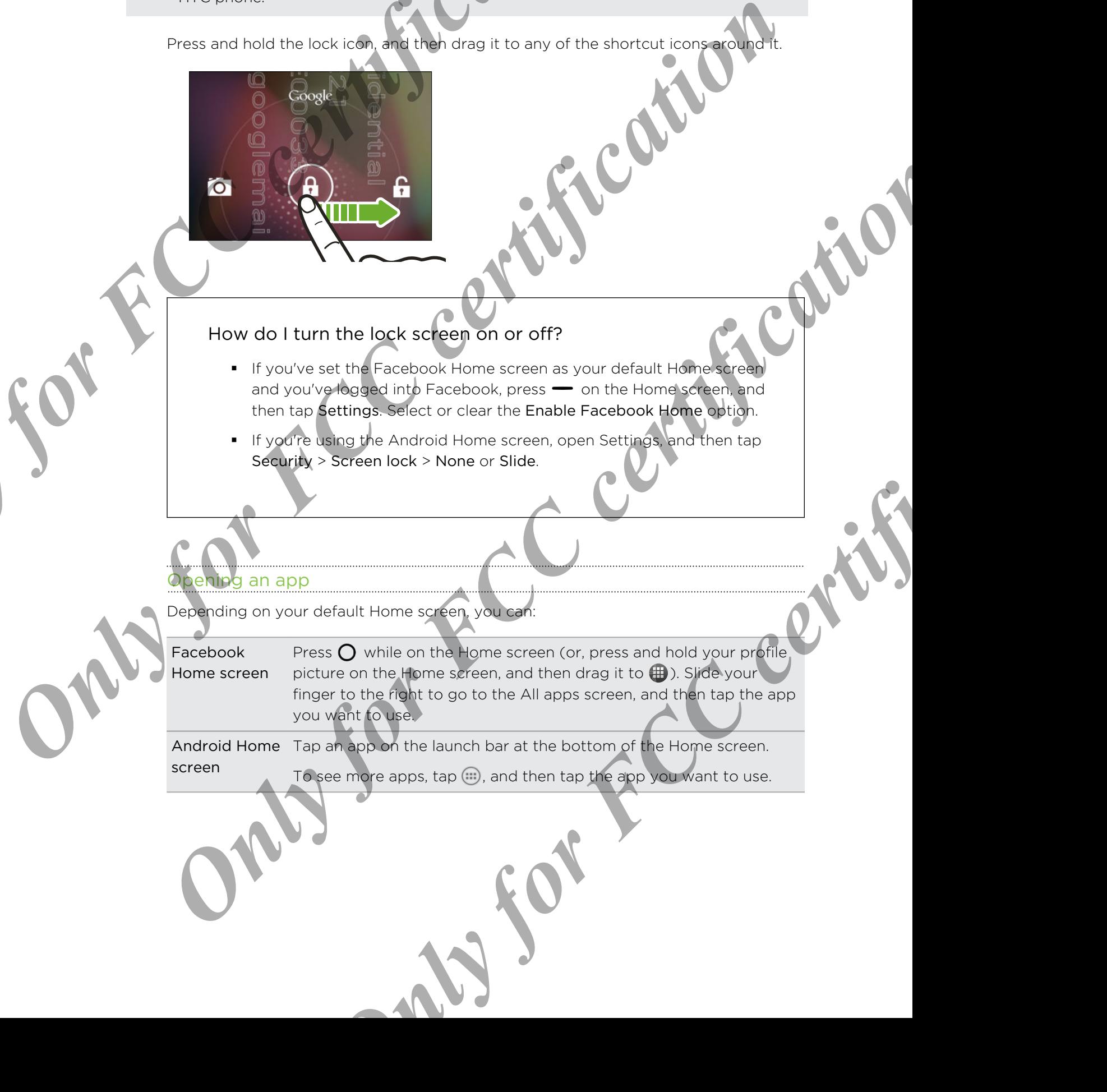

Android Home Tap an app on the launch bar at the bottom of the Home screen. screen To see more apps, tap ...), and then tap the app you want to use.

# Capturing the HTC phone screen

Want to show off your high game score, write a blog post about HTC phone features, or post a status update about a song you're playing? It's easy to take a picture of the screen and share it from Gallery.

Simultaneously press and hold POWER and VOLUME DOWN buttons. The screen is saved in the Screenshots album in Gallery.

# Changing your ringtone, notifications, and sounds

- 1. On the All apps screen, tap Settings.
- 2. Tap Sound.
- 3. Tap Phone ringtone or Default notification to change the ringtone and notification sound.

Want alarms to ring louder but notifications to be more discreet? In Settings, tap Sound > Volumes and set the volume levels for each sound type.

# Facebook Home scree

# Facebook Home screen

<span id="page-16-0"></span>Stay in touch with your friends or get the latest news updates right on your Home screen. Sign in to Facebook to see your friends' posts, photos, and stories. You'll also see updates from the pages you've subscribed to. *Only for the seat with your first weak with your care situation*<br>
or post a status update about a song were some only for post about or post a status update about a song were  $\frac{1}{2}$  which gives not share in the Screen **Structure and the second first the second first the second first the second first the second first the second first the second first the second first the second first the second first the second first the second first the** 2. The Debota angle of the training of the distribution of the certification and<br> **ON the Phone angle of the training of the distribution**<br>
Sound > Volumes and set the volume is certificated by each sound type.<br> **Facebook Only exception**<br>
Freeholds or get the latest news updates right on warriforme<br>
and for the certifications posts, photos, and some synumications<br>
posts, you can check your notifications and<br>
posts, you can check your notif

Aside from Facebook posts, you can check your notifications on the Home screen. For details, see Notification callouts and chat heads on page 23.

- Press and hold your profile picture to see the available shortcut options, and then drag it to any of the item around it.
- If Facebook Home screen is your default Home screen, press  $\bigcirc$  to switch between the Home screen and the launcher.

You can also set  $\bigcirc$  to always go to the All apps screen or launcher. On the Facebook Home screen, press (, and then tap Facebook Home settings. Select the Launchables on home press option.

If you're using the Android Home screen, tap  $\left(\frac{1}{2}\right)$  > Facebook Home to go to this Home screen.

#### Adding apps on the launcher

Place apps you often use on the launcher screen.

- 1. From the Facebook Home screen, press and hold your profile picture, and then drag it to  $\bigoplus$ . Or, press  $\bigcirc$ .
- 
- 3. Press and hold an app, and then drag it to the launcher.

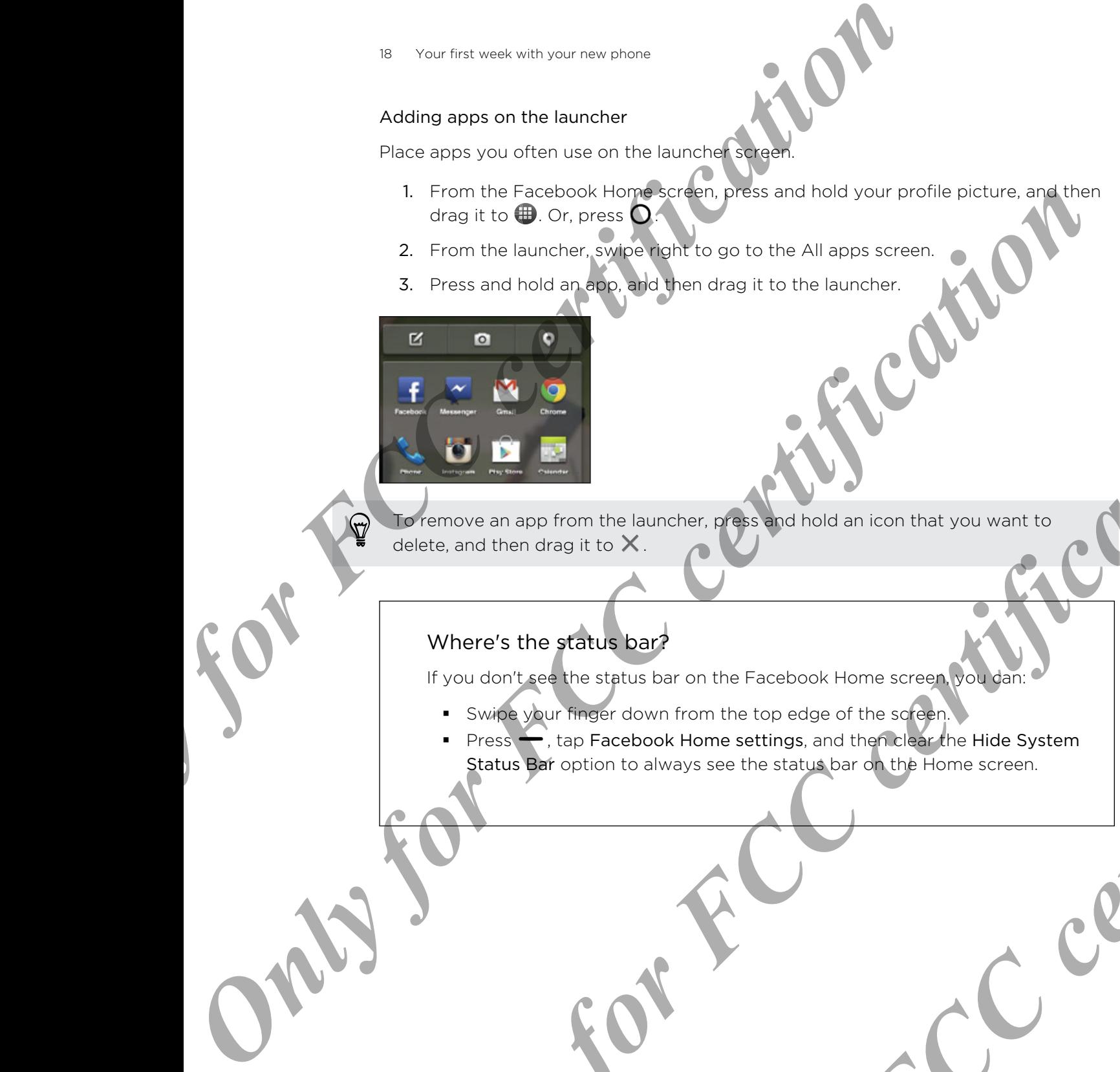

To remove an app from the launcher, press and hold an icon that you want to delete, and then drag it to  $\times$ . **CONSTRUCTION**<br>
There and then drag Fire X.<br>
There is the status bar<br>
The Graduate Line on the Facebook Home series and the Certification Certification<br>
The Graduate Market Certification of the Certification of the Certifi

# Where's the status bar?

If you don't see the status bar on the Facebook Home screen, you dan:

- Swipe your finger down from the top edge of the screen.
- Press  $\rightarrow$ , tap Facebook Home settings, and then clear the Hide System Status Bar option to always see the status bar on the Home screen. product bar?<br>The status bar on the Facebook Home serten pour and the server on the Facebook Home settings, and the riches when<br>ap Facebook Home settings, and the flore screen.<br>Option to always see the status parading the H

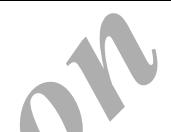

### Checking Facebook photos and status upd

**•** Swipe left or right to browse through your friends' posted photos and status updates. Press and hold a photo to see it in full view.

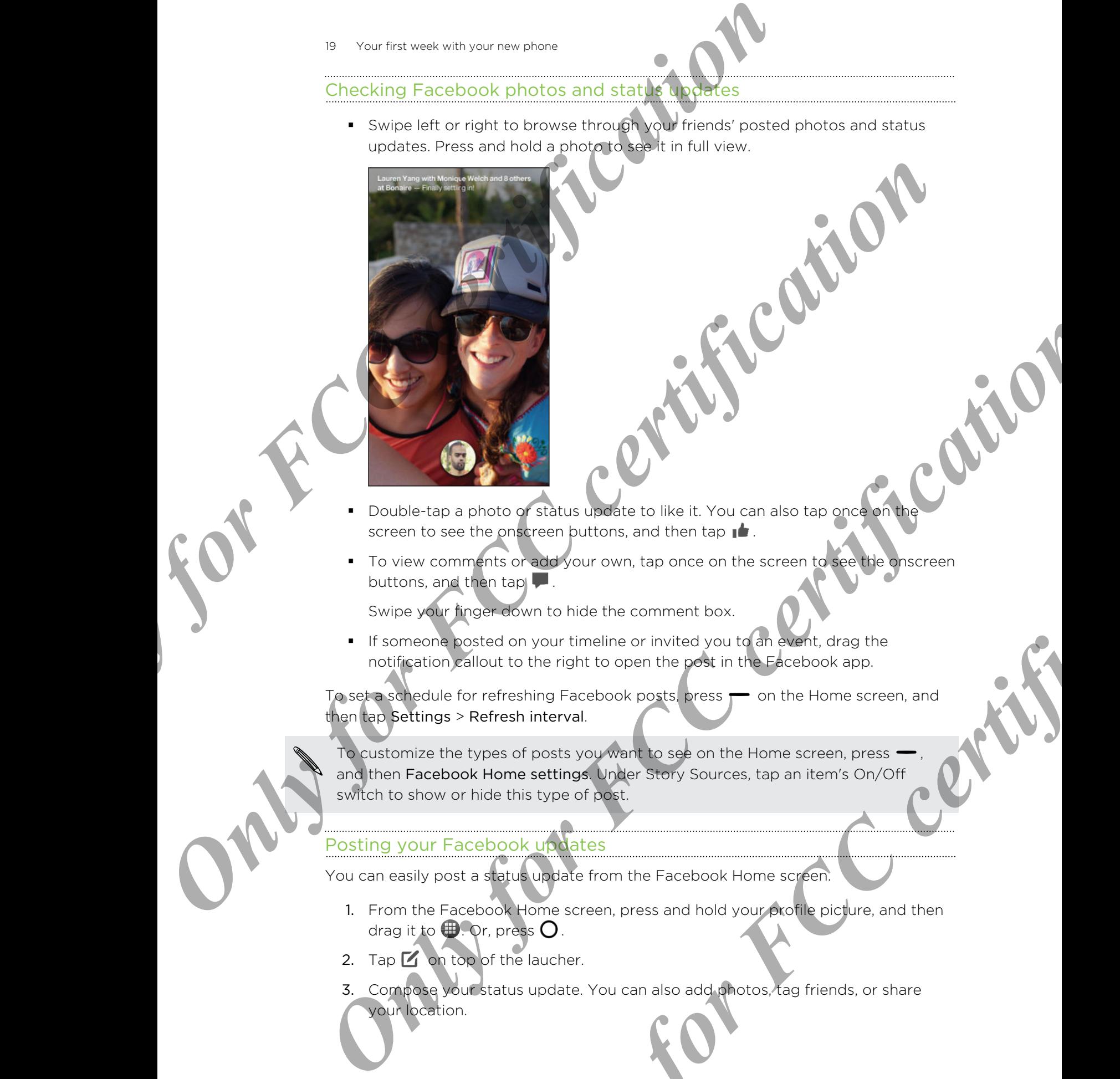

- Double-tap a photo or status update to like it. You can also tap once on the screen to see the onscreen buttons, and then tap  $\mathbf{I}$ .
- To view comments or add your own, tap once on the screen to see the onscreen buttons, and then tap  $\blacksquare$ .

Swipe your finger down to hide the comment box.

**•** If someone posted on your timeline or invited you to an event, drag the notification callout to the right to open the post in the Facebook app.

To set a schedule for refreshing Facebook posts, press  $\rightarrow$  on the Home screen, and then tap Settings > Refresh interval.

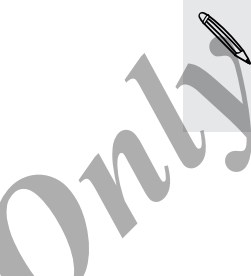

To customize the types of posts you want to see on the Home screen, press and then Facebook Home settings. Under Story Sources, tap an item's On/Off switch to show or hide this type of post. **ONLY OF Status update to like it. You can also tap once on the critical political points on also tap once on the screen to the point of the point of the comment box.**<br> **Only for FCC certification** to home on the screen to

# Posting your Facebook updates

You can easily post a status update from the Facebook Home screen.

- 1. From the Facebook Home screen, press and hold your profile picture, and then drag it to  $\bigoplus$  . Or, press  $O$ .
- 2. Tap  $\Box$  on top of the laucher.
- 3. Compose your status update. You can also add photos, tag friends, or share your location.

- 20 Your first week with your new phone
	- 4. Tap  $\mathbf{\mathbf{1}}$  (this button may be different depending on your default privacy option) and select an audience for this post.
	- 5. Tap Post.

#### Opening a recent app

You can easily access the app you've just recently opened.

From the Facebook Home screen, press and hold your profile picture, and then drag it to  $\bullet$ .

# Android Home screen

# Android Home screen

Your Home screen is where you make HTC phone your own. You can add your favorite applications, shortcuts, folders and widgets so they're always just a tap away

- <span id="page-19-0"></span>As you start to do more things with  $HTC$  phone, you might find that one Home screen is not enough. Just swipe horizontally to the left or right on the screen and you'll discover more space for adding icons, widgets, and more. 20 Your link week with your revisions<br>
4. Tap Ltr (this button may be different) detected on your contribution on the selection and bence for the popular<br>
5. Tap Post.<br>
7. Opening a recent approximation of the popular cre
	- If you've set Android Home screen as your default Home screen, press  $\bigcirc$  to return to the main Home screen.
	- If you're using the Facebook Home screen, tap More on the All apps screen to go to this Home screen.

# Changing your wallpaper

Pick your favorite photo as your Home wallpaper. Choose from the available wallpapers, or use any photo you've taken with the camera.

- **On the All apps screen, tap Settings.**
- 2. Tap Display > Wallpaper.
- 3. Tap one of the following:

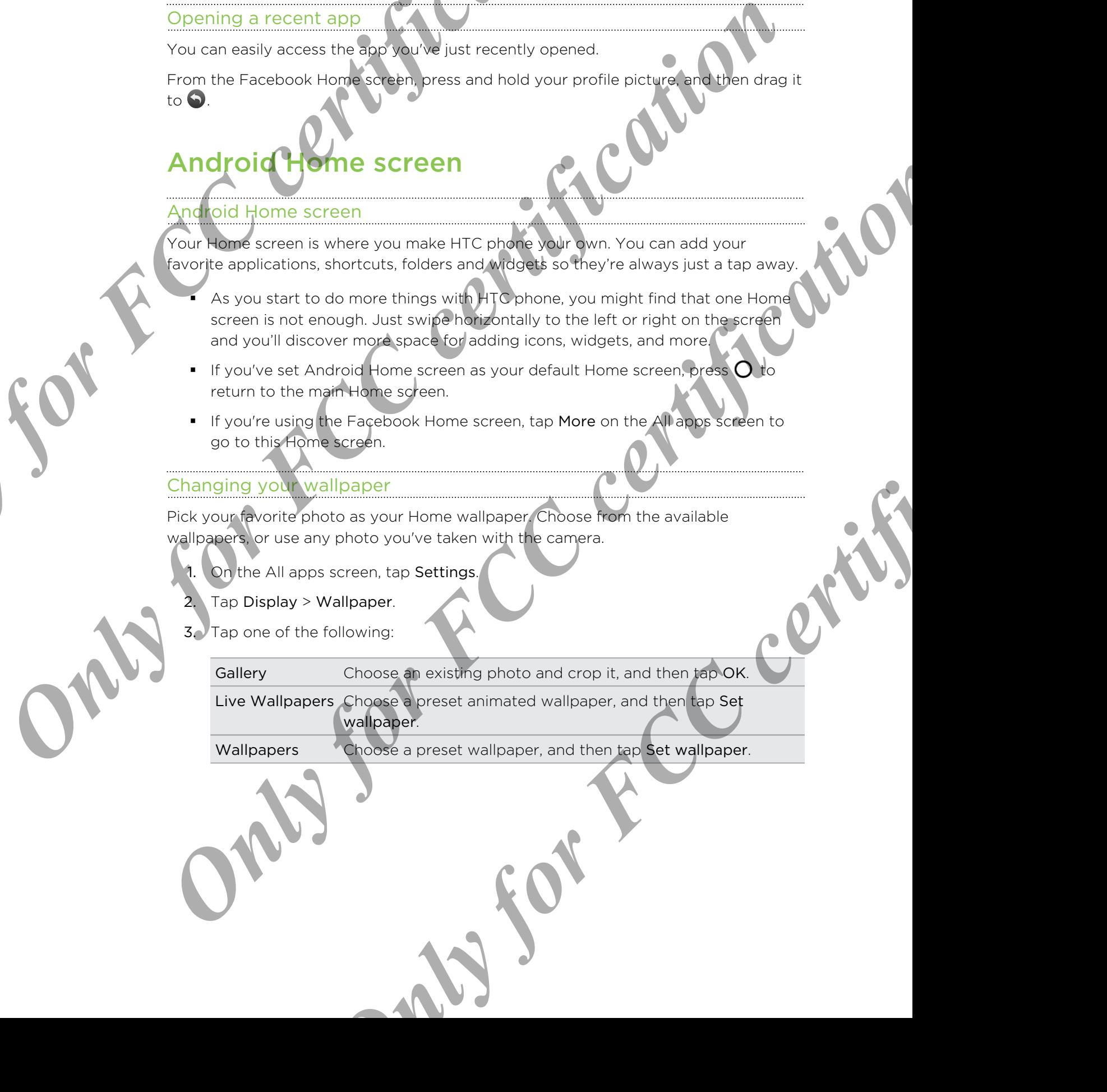

# Adding widgets and shortcuts to your Home

Widgets make at-a-glance important information and media content easily available. Choose from a selection of widgets and add the most useful ones to your Home screen. You can also add shortcuts to frequently used settings, bookmarked webpages, and more. 21 Your find week with your new places<br>
Adding widgets and shortcuts to your change<br>
Widgets make a de-allence important image and media control in<br>
Choose from a selection of widgets and widget and media control<br>
screen

- 1. From the Home screen,  $\tan \left( \mathbf{H} \right)$
- 2. Tap Widgets, and then swipe left to browse through the available widgets and shortcuts.
- 3. Press and hold an item, and then drag it to a home screen panel where you want to add it. only for FCC certification of the bottom stress<br>
The multiple stress and the second and the second through the angle of substitutions<br>
2. The multiple stress and the second angle is the process through the angle of subscr

# Resizing a widget

Some widgets can be resized after you've added them to your Home screen.

- 1. Press and hold a widget on the Home screen, and then release your finger. If a border appears, that means the widget is resizable.
- 2. Drag the sides of the border to enlarge or shrink the widget size.

# Adding apps on your Home screen

Place apps you often use on your Home screen.

- 1. From the Home screen,  $tan (iii)$ .
- 2. Press and hold an app, and then drag it to a home screen panel where you want to add it.

# Rearra**ng**ing or removing a widget or icor

- Press and hold the widget or icon you want to move, and then drag it to where you want it on the Home screen. **OUT Ome screen**<br> **Case on your Home screen.**<br> **Case on your Home screen.**<br> **Case on your and then drag it to a home screen.**<br> **Case on a moving a widget or icon.**<br> **Case of the widget or icon.**<br> **Case of the widget or ico**
- Separate Press and hold the widget or icon you want to delete, and then drag it to  $\bm{\times}$ . When the widget or icon turns red, lift your finger.

# Personalizing the launch bar

The launch bar on your Home screen gives you one-touch access to commonly used apps. Fill the launch bar with apps you often use.

From the All apps screen, press and hold an app, and then drag it to an empty slot on the launch bar. Restrict a wideo<br> **Converge and hold o** weight on the Henrican Application about Home screen<br> **Converge and hold o** weight on the Henrication Certification<br>
2. Drag the a desired that means the wideological or short, the w

You can also group apps on the launch bar into a folder.

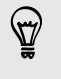

To remove an app, press and hold the app and drag it out of the launch bar.

### Grouping apps into a folder

You can group apps into a folder on the Home screen or launch bar.

1. Drag an app over to another app on the Home screen or launch bar to automatically create a folder.

<span id="page-21-0"></span>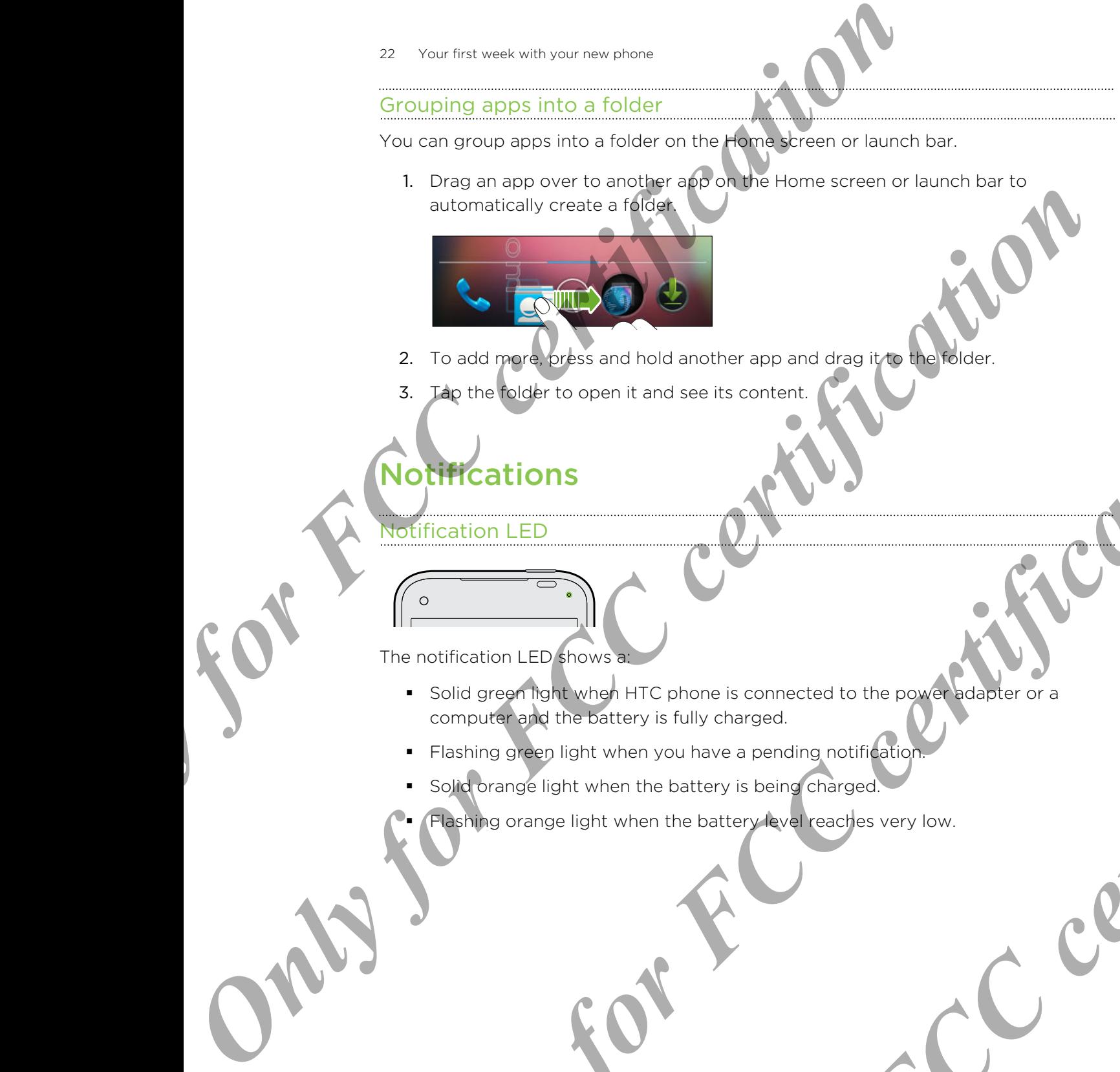

- 2. To add more, press and hold another app and drag it to the folder.
- 3. Tap the folder to open it and see its content.

# Notifications

# Notification LED

The notification LED shows a:

■ Solid green light when HTC phone is connected to the power adapter or a computer and the battery is fully charged. **Notification LED**<br>
The next fication LED<br>
The next fication LED<br>
Construction Computer when yet in the proper is connected to the one of  $\mathcal{M}$ <br>
Construction of the second legitime is the proper is connected to the one FINC CHONG IS CONNECT CONDE IS CONNECTED TO BE IS CONNECTED TO A REAL PROPERTY.

Flashing green light when you have a pending notification.

Solid orange light when the battery is being charged.

Flashing orange light when the battery level reaches very low.

#### Notification callouts and chat heads

On the Facebook Home screen, you can check all your Facebook notifications at a glance.

<span id="page-22-0"></span>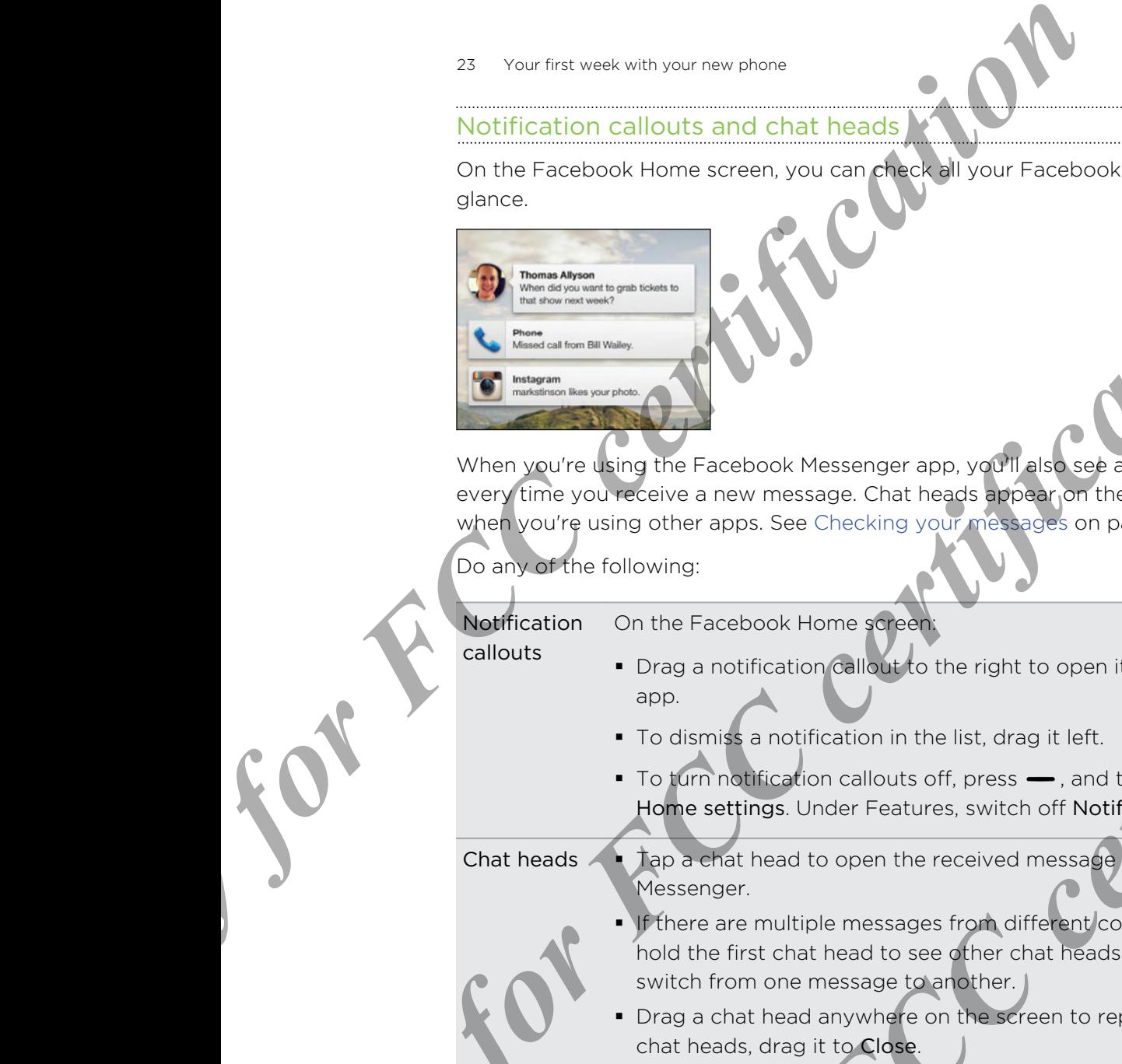

When you're using the Facebook Messenger app, you'll also see a popup chat head every time you receive a new message. Chat heads appear on the Home screen or when you're using other apps. See Checking your messages on page 40 for details. **Only for FCC**<br>
Supplies a second Magnetic corresponding to the second Magnetic Cerrification in the second Magnetic Cerrification in the second Magnetic Cerrification in the second Magnetic Cerrification in the second Mag We are your case of the concept certification of the state of a certification of the state of a certification of the property of the following the form of the following the property of the following the certification of th

Do any of the following:

Notification callouts

On the Facebook Home screen:

- **•** Drag a notification callout to the right to open it in the Facebook app.
	- § To dismiss a notification in the list, drag it left.
	- To turn notification callouts off, press →, and then tap Facebook Home settings. Under Features, switch off Notifications.

- Chat heads § Tap a chat head to open the received message in Facebook Messenger.
	- **If there are multiple messages from different contacts, press and** hold the first chat head to see other chat heads. Tap a chat head to switch from one message to another.
	- Drag a chat head anywhere on the screen to reposition it. To dismiss chat heads, drag it to Close.

If you don't see chat heads when you receive Facebook messages, open the Facebook Messenger and confirm your account first. Press , tap Settings > Notifications, and then select Chat Heads. **CONFIGITED AND ACCESS CONSTANT AND ACCESS CONSTANT AND ACCESS CONSTANT OF A CONSTANT AND ACCESS CONSTANT AND ACCESS CONSTANT AND ACCESS CONSTANT AND ACCESS CONSTANT AND ACCESS CONSTANT AND ACCESS CONSTANT AND ACCESS CONST** 

#### Notifications panel

When you see notification icons in the status bar, open the Notifications panel to check out details of the notifications that you've received.

1. Slide down from the status bar to open the Notifications panel.

If you don't see the status bar on the Facebook Home screen, slide your finger down from the top of the screen.

2. On the Notifications panel:

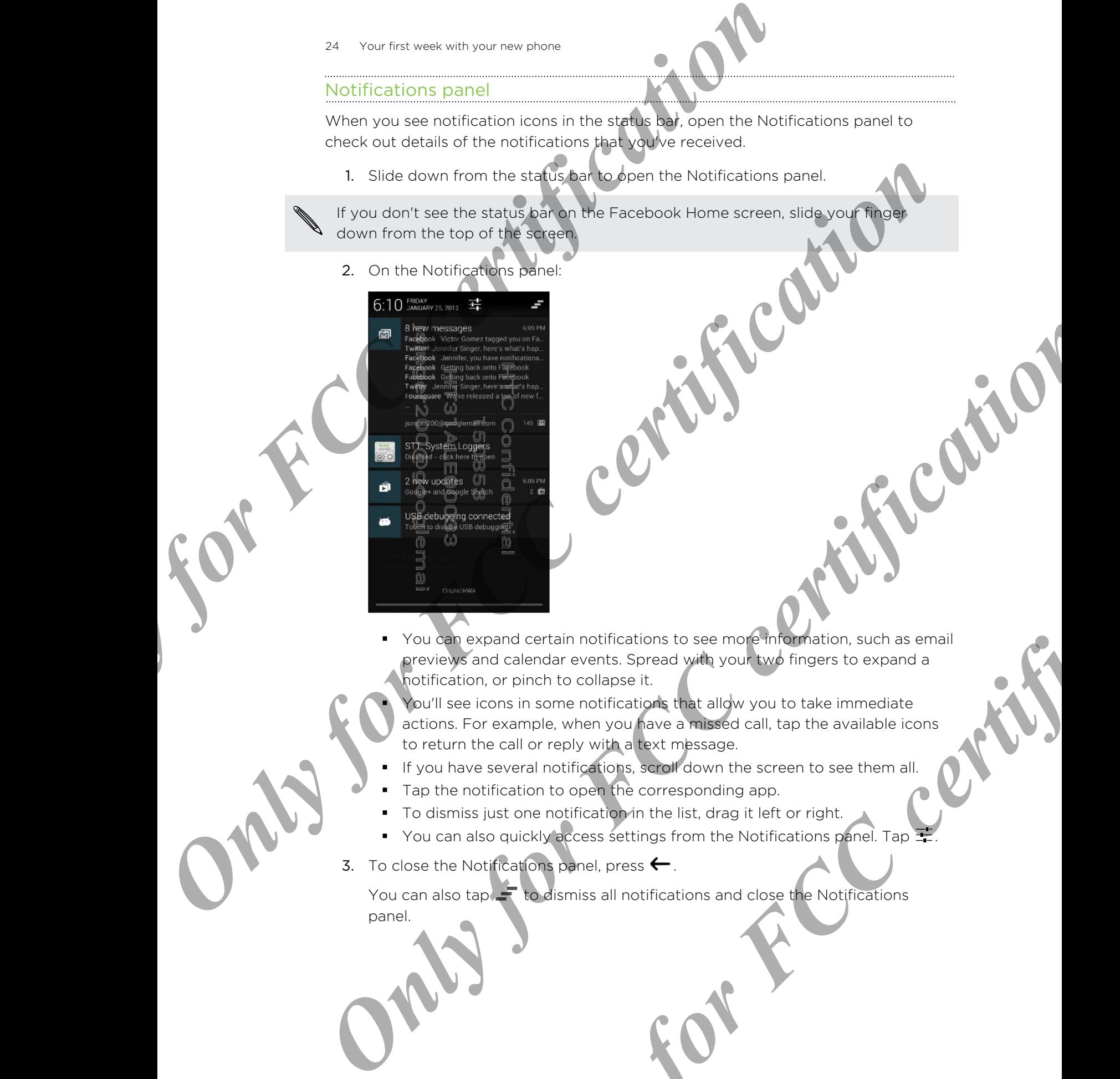

■ You can expand certain notifications to see more information, such as email previews and calendar events. Spread with your two fingers to expand a notification, or pinch to collapse it.

You'll see icons in some notifications that allow you to take immediate actions. For example, when you have a missed call, tap the available icons to return the call or reply with a text message. pand certain notifications to see more information, such as email<br>on or pinch to colloise it.<br> *Only to the certification* that allow you to take immediate<br>
re sample, when you have a missing discussed in the swallable ico

- If you have several notifications, scroll down the screen to see them all.
- Tap the notification to open the corresponding app.
- To dismiss just one notification in the list, drag it left or right.
- You can also quickly access settings from the Notifications panel. Tap  $\Xi$
- 3. To close the Notifications panel, press  $\leftarrow$ .

You can also tap  $\pm$  to dismiss all notifications and close the Notifications panel.

# Working with text

# Selecting, copying, and pasting te

In apps such as the web browser and Email, you can select and copy text, and then paste or share it.

- 1. Press and hold on a word.
- 2. Drag the start and end anchors to highlight the surrounding text you want to select.

<span id="page-24-0"></span>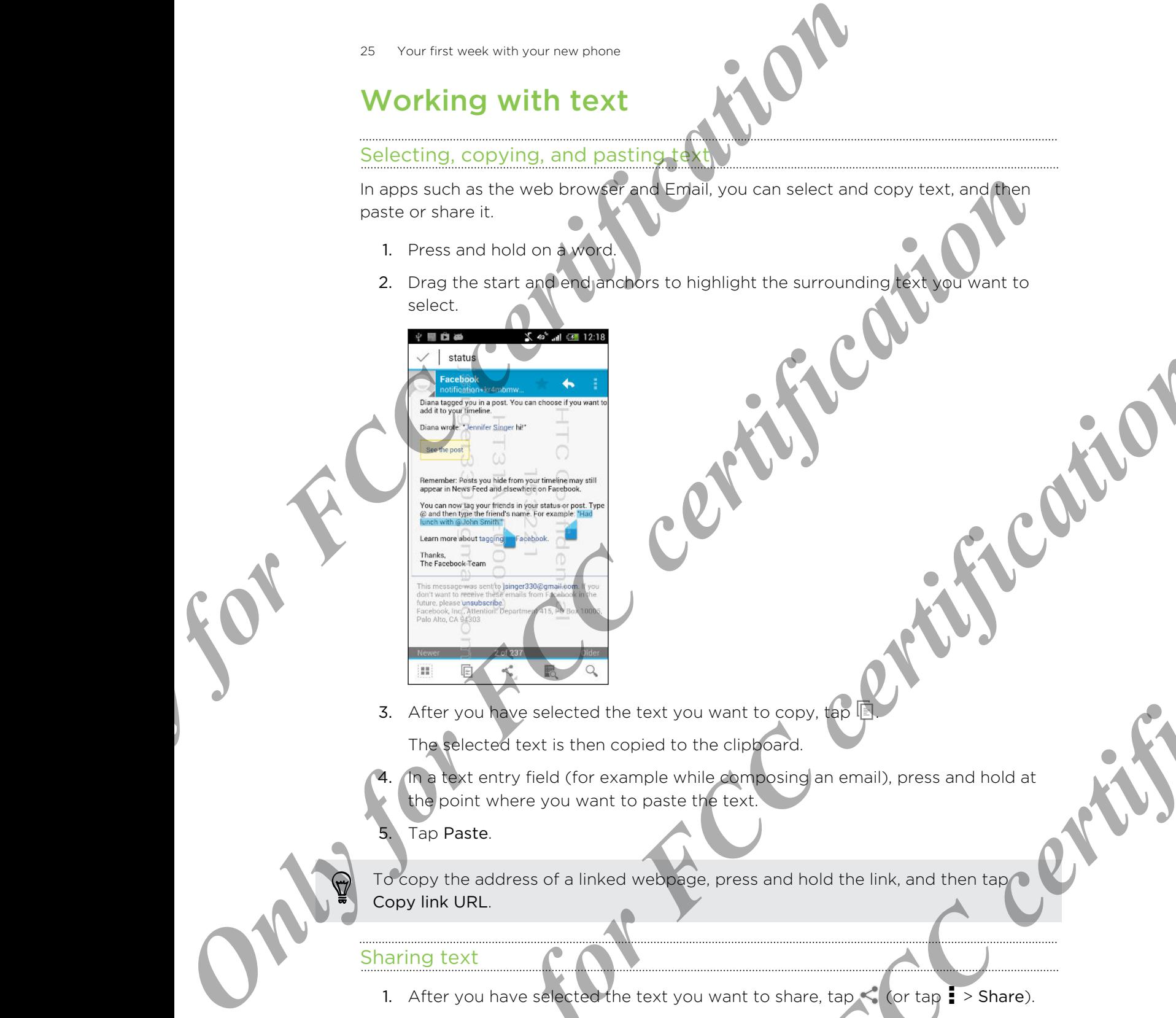

- 3. After you have selected the text you want to copy,  $\tan$ The selected text is then copied to the clipboard.
- In a text entry field (for example while composing an email), press and hold at the point where you want to paste the text. Exercised the text you want to copy, the IB<br>
Art is then copied to the clipstoard.<br>
You want to paste the text text.<br>
So f a linked webbage, press and hold the link, and then tapped<br>
So f a linked webbage, press and hold t

# 5. Tap Paste.

To copy the address of a linked webpage, press and hold the link, and then tap Copy link URL.

# Sharing text

- 1. After you have selected the text you want to share, tap  $\leq$  (or tap  $\frac{1}{\bullet}$  > Share).
- 2. Choose where to paste and share the selected text, such as in an email message or social network status update.

# Entering text

The onscreen keyboard becomes available when you tap a text field in an app. Enter letters and numbers, add words to your personal dictionary, and more.

Tap the keys on the onscreen keyboard to enter letters and numbers, as well as punctuation marks and symbols.

- $\blacksquare$  Tap  $\blacksquare$  to enter an uppercase letter. Double-tap to turn on caps lock
- Tap 2123 to show number and symbol keys.
- **Press**  $\leftarrow$  **to close the onscreen keyboard.**

To open the keyboard settings, go to Settings > Language & input, and then tap  $\pm$ beside Android keyboard.

# Entering text with word prediction

Word prediction is enabled by default, and word suggestions are displayed as you type.

To enter text in word prediction mode, do any of the following:

- Tap the space bar to insert a highlighted word in the suggestion list.
- Tap a word from the suggestion list.

#### Adding words and phrases to the word prediction dictionary

Add frequently-used names, acronyms, and even phrases to the word prediction dictionary to easily find them in the suggestion list.

Type even faster when you create text shortcuts to words and phrases. Instead of typing Talk to you later, save a few keystrokes by adding the ttyl shortcut. In your message or email, just type "ttyl", and then tap the complete phrase from the suggestion list. <sup>26</sup> Your final weak with voor the processes<br>
The certification counter system and a start that the stars and nummers, and words to your personal distictionary, and<br>
Then the keys on the onscreen feysibed to ener letters For FCC control constructed by the term of the state of the state of the state of the state of the state of the state of the state of the state of the state of the state of the state of the state of the state of the state **Contract the state of the state of the state of the state of the state of the state of the state of the state of the state of the state of the state of the state of the state of the state of the state of the state of the** prediction mode, do any of the following:<br>
The subscribing word in the suggestion list.<br>
The subscribing word prediction dictionary<br>
The subscribing word prediction dictionary<br>
of them in the suggestion list.<br>
The subset o

- 1. On the All apps screen, tap Settings.
- Tap Language & input > Personal dictionary >  $\pm$ .
- 3. Enter a word or phrase, and then enter its text shortcut.
- 4. Tap Done to close the onscreen keyboard, and then press  $\leftarrow$

# Editing or deleting words and phrases in the word prediction dictionary

- 1. On the All apps screen, tap Settings.
- 2. Tap Language & input > Personal dictionary.
	- § To edit a word, phrase, or shortcut, tap the item in the list.

To delete a word or phrase from the dictionary, tap an item in the list, and then tap  $\mathbf{\hat{}}$ .

# Entering text by speaking

No time to type? Try speaking the words to enter them.

- 1. Tap an area where you want to enter text.
- 2. On the onscreen keyboard,  $\tan \Psi$
- 3. When you see the microphone image, speak out the words you want to type.

<span id="page-26-0"></span>To set the voice input language, tap the language bar above the microphone image. You can choose one or more languages. Available languages depend on the voice input languages supported by Google. **Entering text by speaking**<br> **ON time to type?** Try speaking<br> **ON time to type?** Try speaking the words to chat then.<br>
1. The an area where you want to every speak text.<br>
2. On the onser Metapologic speak out the words<br> **O** 2. Con the onscreen keyboke change and conclude the words you will be been<br>
These these certifications of the line three sources conclusions of the most conclusion of the property of the properties of the stress of the st

4. If a word doesn't match what you've spoken and it's underlined, tap the underlined word to delete it or to see more choices.

5. Enter punctuation marks by saying the name (for example, say "comma").

# **Battery**

# Checking battery usage

See a ranking list of apps that are using the battery. You can also see how much and how long the battery has been used for each app.

- 1. On the All apps screen, tap Settings.
- 2. Tap Battery.
- 3. Tap an app to check how it's using the battery. You'll see how much battery power is used.

# the battery to last longer

How long the battery can last before it needs recharging depends on how you use HTC phone.

In times when you need to extend the battery life more, try out some of these tips:

# Check your battery usage

Monitoring your battery usage helps you identify what's using the most power so you can choose what to do about it. For details, see Checking battery usage on page 27. **One control to the certification** which states the certification of the sample and the certification of the battery issues the name (on example, say "comma").<br> **Only only for FCC certification** marks by saying the buttery Usage<br>
Only that are using the battery. You can also see flow much and<br>
screep, tap Settings.<br>
Reck how it's using the battery. You'll see how much battery<br>
y to last longer<br>
can last before it needs recharging depends on

# Manage your connections

- **•** Turn off wireless connections you're not using. Go to Settings to turn on or off connections such as mobile data, Wi‑Fi, or Bluetooth® .
- Switch to 2G when you don't need a data connection.

More power is used when you're in low coverage areas. Temporarily turning off your data connection and switching to GSM network mode uses less battery power.

To switch to GSM mode, go to Settings, and then tap More under Wireless & networks. Tap Mobile networks > Use only 2G networks.

**•** Turn GPS on only when a precise location is needed.

To prevent some apps from using GPS in the background, keep the GPS satellites setting off. Turn it on only when you need your precise location while using navigation or location-based apps. Go to Settings and tap Location access to turn this setting on or off. Xa Your filis week vid your concertions<br> **Connections**<br> **Only connections**<br> **Only for FCCC** certifications and the distance connections<br> **Only for FCCC** when you pen't fixed of data connections.<br>
To switch to 25 when you Solution a considerably find the school certification connection.<br>
Your convent is used allowed and the victor considerably<br>
your data connectic and when gain to C5M network mode uses Temporarily (after health<br>
power To so **Conservation and Solution** and Solution of the Certification of the Certification of the Certification of the Certification of the Certification of the Certification of the Certification of the Certification of the Certif

# Manage your display

Lowering the brightness, letting the display sleep when not in use, and keeping it simple helps save battery power.

- Use automatic brightness (the default), or manually lower the brightness.
- Set the screen timeout to a shorter time.

# Manage your apps

- **Install the latest software and application updates. Updates sometimes include** battery performance improvements.
- Uninstall or disable apps that you never use.

Many apps run processes or sync data in the background even when you're not using them. If there are apps that you don't need anymore, uninstall them.

If an app came preloaded and can't be uninstalled, disabling the app can still prevent it from continuously running or syncing data. In Settings > Apps, swipe to the All tab, tap the app, and then tap Disable. **Example 19 and School and School and School and School and School and School and School and School and School and School and School and School and School and School and School and School and School and School and School a** 

# Limit background data and sync

Background data and sync can use a lot of battery power if you have many apps syncing data in the background. It's recommended not to let apps sync data too often. Determine which apps can be set with longer sync times, or sync manually.

- 29 Your first week with your new phone
	- **•** If you have many email accounts, consider prolonging the sync time of some accounts.
	- **•** Choose widgets wisely.

Some widgets constantly sync data. Consider removing the ones that are not important from your Home screen.

In Play Store, press , tap Settings, and then clear Auto-add widgets to avoid automatically adding Home screen widgets whenever you've installed new apps. Also clear Auto-update apps if you're fine with updating apps from Play Store manually. <sup>23</sup> Your finsi units will your many promise consists, consigled pythologing the accounts.<br>
Choose widenst strem your locounts, consider removing the accounts.<br>
Choose widenst strem your freme street when the most certai Example the state and the state and the state and the state of the state and the state of the state and the state of the state and the state of the state of the state and the state of the state of the state of the state of

# Other tips

To squeeze in a little bit more battery power, try these tips:

- **•** Tone down the ringtone and media volume.
- Minimize the use of vibration or sound feedback. In Settings, tap Sound and choose which ones you don't need and can disable. Construction and The Article of The Article of The Article of The Article of The Article of The Article of The Article of The Article of The Article of The Article of The Article of The Article of The Article of The Articl
	- Check your apps' settings as you may find more options to optimize the battery

**CCC certification** 

# Camera Facebook Camera

# Taking a photo

Snap, tag, and share photos on the go.

- 1. Launch the Facebook Camera. On the Facebook Home screen, you can:
	- **•** Press and hold your profile picture, and then drag it to  $\bullet$ .
	- Press and hold your profile picture, and then drag it to  $\bigoplus$ . On top of the launcher,  $tan$   $\bullet$ .

To switch between the front or main camera, tap  $\bullet$ .

- 3. Tap  $\Theta$  to choose a flash mode.
- 4. When you're ready to take a photo, tap  $\bullet$ .

# Tagging and sharing photos

- 1. After taking a photo or a bunch of them, tap  $\mathbb{H}$  on the Viewfinder screen.
- 2. To tag a photo, tap a photo thumbnail, and then tap faces to tag your friends.
- 3. Tap  $\vee$  to select the photo.
- 4. To tag and select more photos, swipe left or right to go to the previous or next photo, and then repeat steps 2 and 3. **Facebook Campaign**<br>
Taking a photo<br> **Facebook Campaign**<br> **Only fraging and absorption on the first due for the person of a transport of the person of the person of a transport of the person of a transport of the person of Contained and Selection** of the Financial Administration of the Treatment and the Certification of the Treatment and Your profile picture, and then the form of the Conly contribution of the Control of the Certification of **Protos**<br> **Photos**<br> **Photos**<br> **Photos**<br> **Photos**<br> **Photos**<br> **Photos**<br> **Photos**<br> **Photos**<br> **Photos**<br> **CERTIFICATION**<br> **CERTIFICATION**<br> **CERTIFICATION**<br> **CERTIFICATION**<br> **CERTIFICATION**<br> **CERTIFICATION**<br> **CERTIFICATION**<br> **CE**
- <span id="page-29-0"></span>To share your selected photos on Facebook, tap  $\blacksquare$ , and then type in your description. *Camera*<br> **Camera**<br> **Camera**<br> **Facebook Camera**<br> **Taking a photopy and book camera**<br> **Taking a photopy problem and the Facebook Camera**<br> **Press and hot your profile picture, and the Pacebook Fancesco.**<br> **Press and hot you** 
	- 6. You can also do any of the following:
		- Tap  $\bullet$  to add a location to your photos.
		- $\Box$  to select the online album where you want to upload the photos.
		- Tap **K** to select an audience or privacy option for this post.
	- 7. Tap Post.

#### Recording a video

Shoot and easily share a recorded video with your friends.

- 1. Launch the Facebook Camera. On the Facebook Home screen, you can:
	- **•** Press and hold your profile picture, and then drag it to  $\bullet$ .
	- Press and hold your profile picture, and then drag it to  $\bigoplus$ . On top of the launcher, tap  $\Box$ .
- 2. Tap  $\blacksquare$  to switch to Video mode.
- 3. Use the onscreen controls to zoom in or out, choose a flash mode, and more.
- 4. When you're ready to record a video, tap
- 5. Tap  $\bullet$  to stop recording.
- <span id="page-30-0"></span>6. To upload the recorded video on Facebook,  $\tan \checkmark$ . You can do any of the following: *Carenda*<br>
Shoot and easily share a recorded video with our friends.<br>
1. Launch the Facebook Carenda Company on the Facebook Home serves and then distributed by probability and then drag it to Press and hotel spin would b
	- $\blacksquare$  Tap  $\lozenge$  to add a location to your video.
		- $\Box$  to select the online album where you want to upload the video.
	- Tap **A** v to select an audience or privacy option for this post.
	- 7. Tap Post.

# Android Camera

# Camera basic

Take great photos and videos with the camera, and make them more memorable by applying a variety of effects and scenes.

- 1. To launch the Android Camera, do one of the following:
	- On the Android lock screen, drag the lock icon to  $\overline{O}$ .
	- On the All apps screen, tap Camera.
- 2. Use the controls on the Viewfinder screen to zoom in or out, choose a flash mode, and more. Press and hold your pressure and honding it to the certification of the certification of the certification of the certification of the certification of the certification of the certification of the certification of the cer

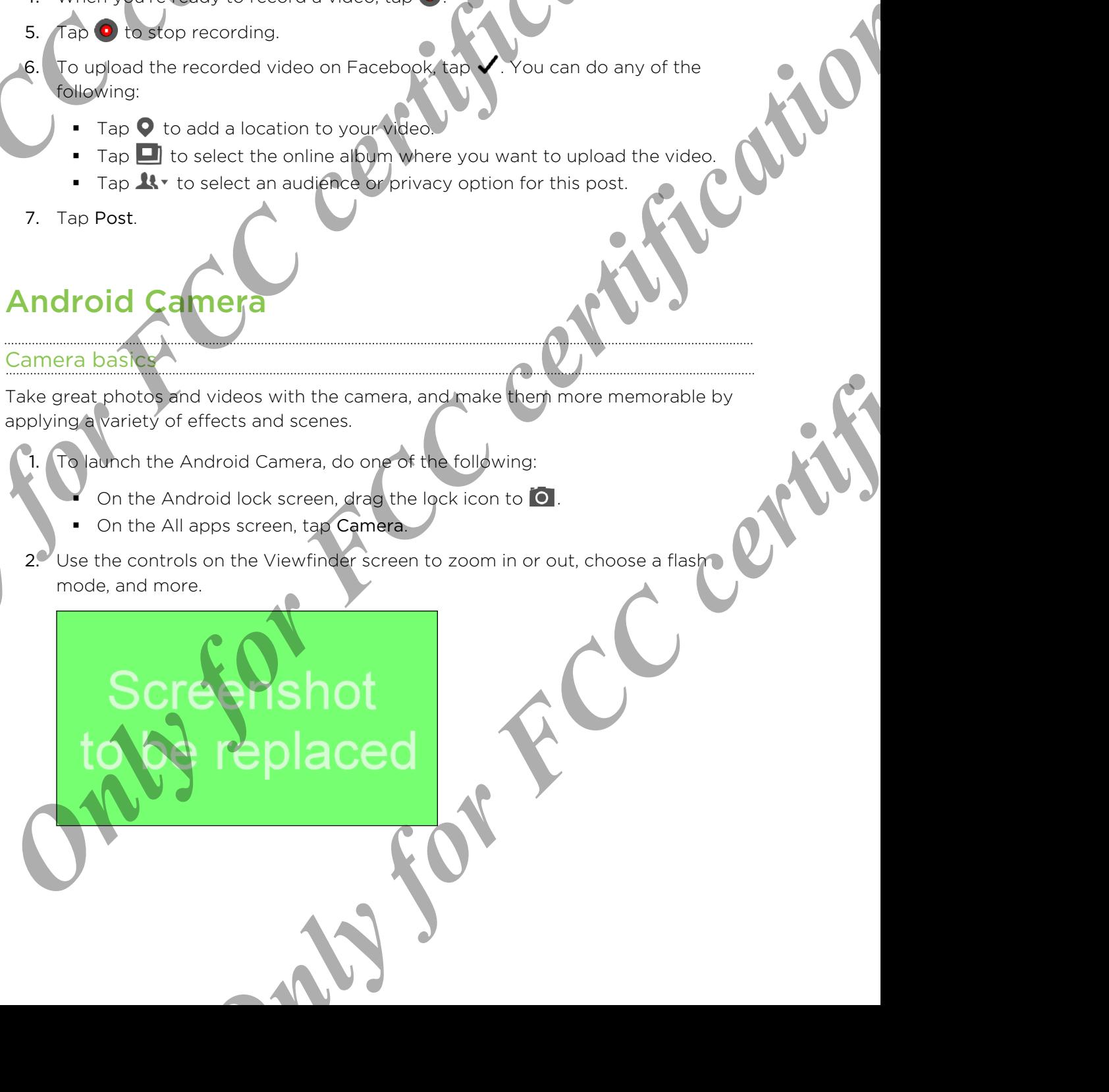

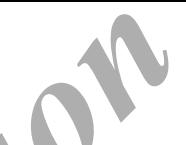

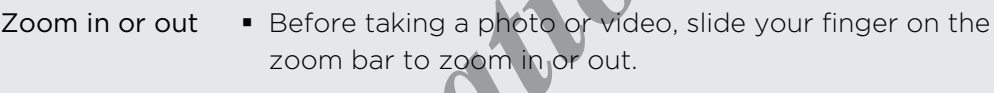

§ When you're recording video, the zoom bar is always onscreen. You can freely zoom in or out while recording.

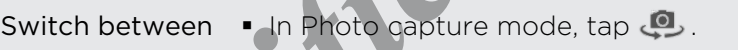

the front and main camera ● In Video capture mode, tap ↓. Some camera features are not available when you're using the front camera. 20 Camera<br> **200m in or out**<br>
200m in a reduced a solution a photograph (hotel, stilde v<br>
200m in a risk of more of the system (hotel, and zoot<br>
200m in a risk of more than the system (hotel and the system in a risk<br>
200m Switch between  $\cdot$  in driven as the content and the state of the certification of the certification of the certification  $\frac{1}{2}$ . The certification of the certification  $\frac{1}{2}$  certification  $\frac{1}{2}$  certification

Choose a flash mode

Tap  $\frac{1}{2}$  >  $\frac{1}{2}$ , and then select a flash mode.

(Flash or video light is not available when you're using the front camera or if the battery power is too low.)

# Setting the resolution

- 1. On the Viewfinder screen, choose between Photo capture  $\overline{O}$  and Video capture mode  $\blacksquare$ , and then tap  $\pm$ .
- 2. Do one of the following:
	- To change the photo resolution, tap > Picture size, and then choose a resolution.
	- § To change the video quality, tap 720p (may change depending on your default resolution), and then choose a resolution.

# Taking a photo

- 1. Open the Camera app.
- 2. Be sure that the Photo capture mode  $\Omega$  is selected.
- 3. Just point the camera at what you want to capture. The camera adjusts the focus automatically as you move it.
- 4. When you're ready to take the photo, tap  $\bigcirc$ .

# Choosing a camera scene

A scene is a collection of settings to suit the lighting and environment. Choose from a wide selection of scenes before you start taking photos. Financial Properties and the prior capital Properties for the street of the street of the street of the street of the street of the street of the street of the street of the street of the street of the street of the street Prior and the photo certification, the **Prior** Prior and the photoe experiment and then only change depending on your the visuality, tap 720p (may change depending on your prior of the material at what you want to capture.

- 1. On the Viewfinder screen, be sure that Photo capture mode  $\overline{O}$  is selected.
- 2. Tap  $\Xi$ , and then tap SCN.
- 3. Select a scene mode.
- 4. When you're ready to take the photo, tap  $\bigcirc$

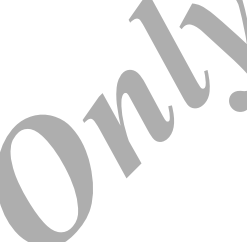

#### Recording video

- 1. Open the Camera app.
- 2. Be sure that the Video capture mode  $\blacksquare$  is selected.
- 3. When you're ready to start recording, tap  $\bigcirc$ .
- 4. Freely zoom in or out.
- 5. To stop recording, tap

#### Choosing a video effect

Use the available camera effects to make your videos look like they've been taken through special lenses or filters.

- 1. On the Viewfinder screen, be sure that Video mode  $\blacksquare$ <sup>1</sup> is selected.
- Tap  $\pm$  >  $\mathbb{Z}$ .
- 3. Scroll through the available effects and tap one that you like.

# Taking a panoramic photo

Whether it's the Golden Gate Bridge or the Eiffel Tower, you can capture anything wide or tall in a single photo. Only for FCC certification of the View Certification of the View Certification of the View Certification of the View Certification of the View Certification of the View Certification of the View Choosing a video office t 3. When you're mady m start through the start of the start of the start of the start of the start of the start of the start of the start of the start of the start of the start of the start of the start of the start of the **ONLY FOR THE VICE CHANGE IN THE SURFACE CERTIFICATION**<br> **ON THE VICTOR CONTRACT SCRIPT AND A SURFACE CONTRACT CERTIFICATION**<br> **ONLY FOR A SURFAN CHANGE IN THE CONTRACT CERTIFICATION**<br> **ONLY FOR A SURFAN CHANGE SCRIPT AND ONLY FRAMELIAN CONTROL CONTROL CONTROL**<br>
Only for Friday and available when you're in this model such as zooming.<br>
Jer screen, select the Panorama captive model such as zooming.<br>
Add to take the shot, tap **O**nly in a solu

Some camera features are not available when you're in this mode, such as zooming.

- 1. On the Viewfinder screen, select the Panorama capture mode
- 2. When you're ready to take the shot, tap  $\bigcirc$ .

3. Pan HTC phone as smoothly as you can to automatically capture frames.<br>4. Tap  $\bullet$  to stop capturing anytime.<br>Recamera stitches the frames into a single photo.

4. Tap  $\bigcirc$  to stop capturing anytime.

The camera stitches the frames into a single photo.

# Phone calls *Only for FCC certification*

# Making a call

<span id="page-33-0"></span>You can either dial a number directly or browse through your contact list and call logs to make a call. **Making a call the Certification**<br>
You can after dial of the distance of the certification of the certification of the certification of the certification of the certification of the certification of the certification of th

- 1. Open the Phone app.
- 2. Do any of the following:
	- **Enter the phone number, and then tap**
	- Search for a call log in the Call history  $\mathbb Q$ , and then tap  $\mathbb Q$  beside the contact you want to call.
	- In the People  $\Omega$  tab, tap the contact you want to call.
- 3. To hang up, tap  $\bigcap$ .

# Calling a phone number in a text message

- 1. Tap the phone number within the message.
- 2. Tap  $\mathcal{L}$

# Calling a phone number in an email

- 1. Tap the phone number in the email body.
- Tap

# Returning a missed call

You'll see the missed call notification when you miss a call.

- Slide the Notifications panel open to check who the caller is. To return the call, tap Call back. **Example the club certification and the care of the Certification and the Certification of the Certification of the Certification of the Certification of the Certification of the Certification of the Certification of the C ONLINE CALIFORNIA CONFIDENTIAL CONFIDENTIAL CONFIDENTIAL CONFIDENTIAL CONFIDENTIAL CONFIDENTIAL CONFIDENTIAL CONFIDENTIAL CONFIDENTIAL CONFIDENTIAL CONFIDENTIAL CONFIDENTIAL CONFIDENTIAL CONFIDENTIAL CONFIDENTIAL CONFIDEN** 
	- Open the Phone app, and then tap the Call History tab  $\mathbb Q$ . Tap  $\mathbb Q$  beside the contact to call.

# Making an emergency call

In some regions, you can make emergency calls from HTC phone even if you don't have a SIM card installed or your SIM card has been blocked.

If you don't have a network signal, you won't be able to make an emergency

- 1. Open the Phone app.
- 2. Dial the emergency number for your locale, and then tap

<span id="page-34-0"></span>If you've enabled but forgotten your lock password or lock pattern, you can still make emergency calls by tapping Emergency call on the screen. **Making an emergency can all the method of the state of the SM and the SM and the SM and the SM and the SM and the SM and the SM and the SM and the SM and the SM and the SM and the SM and the SM and the SM and the SM and t** 

# **Answering or rejecting a**

When you receive a phone call from a contact, the Incoming call screen appears.

- Press and hold  $\Diamond$  to see your call options, and then drag it to  $\Diamond$  or  $\Box$ .
- To decline a call and send a text message to the caller, drag  $\left(\cdot\right)$  to  $\left(\cdot\right)$ , and then select a message to send. O to seekyour call doptions, and then drag it to **s** of the call and stext message to the caller, drag  $\bigcirc$  to  $\bigcirc$  or  $\bigcirc$  and then of the caller, drag  $\bigcirc$  to  $\bigcirc$  and then of the caller, drag  $\bigcirc$  to  $\bigcirc$  and the

# Muting the ringing sound without rejecting the call

Do one of the following:

- Press the VOLUME DOWN or VOLUME UP button.
- Press the POWER button.

# What can I do during a call?

When a call is in progress, you can turn the speakerphone on, place the call on hold, and more. P If you don't have another of the provider work to die to make an employee the certification of the property of the certification of the property of the certification of the property of the certification of the property o **ONLY FRAME CONFIDENTIAL CONFIDENTIAL CONFIDENTIAL CONFIDENTIAL CONFIDENTIAL CONFIDENTIAL CONFIDENTIAL CONFIDENTIAL CONFIDENTIAL CONFIDENTIAL CONFIDENTIAL CONFIDENTIAL CONFIDENTIAL CONFIDENTIAL CONFIDENTIAL CONFIDENTIAL CO** 

# Putting a call on hold

To put the call on hold, tap  $\blacksquare$ . To resume the call, tap  $\blacksquare$  again.

#### Switching between calls

If you're already in a call and you accept another call, you can switch between the two calls.

- 1. When you receive another call, press and hold  $\mathbb{C}$  to see your call options, and then drag it to  $\zeta$  to accept the second call and put the first call on hold.
- 2. To switch between the calls, tap  $\mathbf Q$ .

<span id="page-35-0"></span>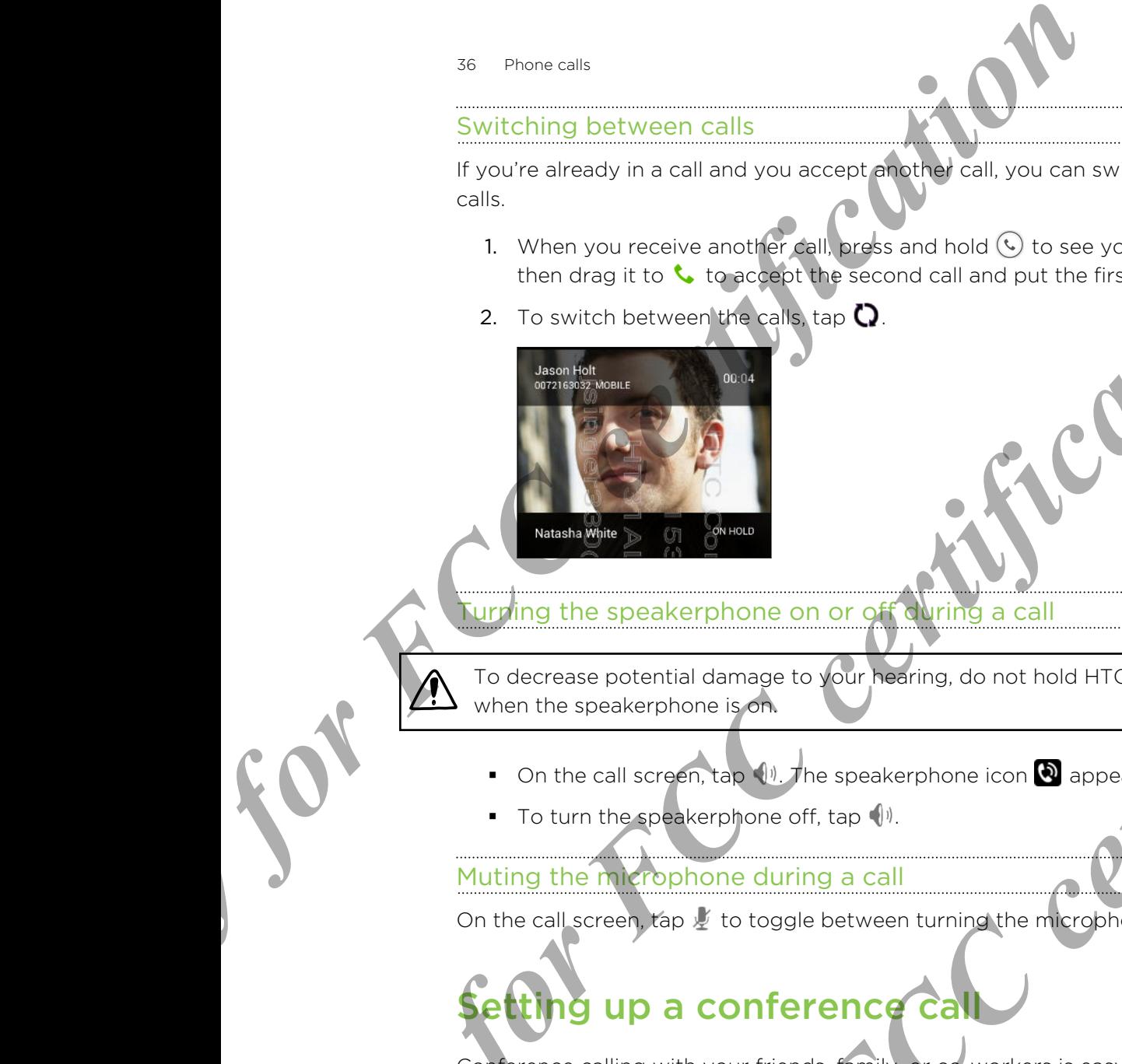

urning the speakerphone on or off during a call

To decrease potential damage to your hearing, do not hold HTC phone to your ear when the speakerphone is on.

- On the call screen, tap  $\Psi$ . The speakerphone icon  $\Phi$  appears in the status bar.
- To turn the speakerphone off, tap  $\psi$ .

# Muting the microphone during a call

On the call screen, tap  $\mathcal Y$  to toggle between turning the microphone on or off.

# etting up a conference call

Conference calling with your friends, family, or co-workers is easy. Make the first call (or accept a call), and then simply dial each subsequent call to add it to the conference. *I* Meet the point of the speaker phone on or of the speaker like the speaker like the speaker phone of the speaker phone of the speaker phone of the speaker phone of the speaker phone of the speaker phone of the speaker **Only for Secretarists and Secretarists and Secretarists and Secretarists and Secretarists and Secretarists and Secretarists and Secretarists and Secretarists and Secretarists and Secretarists and Secretarists and Secretar** and also the speakerphone icon **all** appears with status bar.<br> **Only for FCC certification** is contained the process with status bar.<br> **A** to toggle between turning the imaginary on or off.<br> **CONFERENCE CRIM**<br> **CONFERENCE** 

Make sure your SIM card is enabled with conference calling service. Contact your mobile operator for details.

- 1. Make a call to the first conference call participant.
- 2. When connected, tap  $\mathcal{Q}_+$ , and then dial the number of the second participant. The first participant is put on hold.

When connected to the second participant, tap  $\uparrow$ 

To add another participant, tap  $\mathbb{R}_+$ , and then dial the number of the contact.
- 37 Phone calls
	- 5. When connected, tap  $\uparrow$  to add the participant to the conference call.
	- 6. To end the conference call, tap  $\blacksquare$

### Checking calls in the Call History

Use Call History to check missed calls, your dialed numbers, and received calls.

- 1. Open the Phone app.
- 2. Swipe to view the Call History tab  $\mathbb O$ .
- 3. Tap a name or number in the list to view a detailed call log. Or, tap  $\bullet$  beside it to call.

Adding a new phone number to your contacts from Call History

- 1. On the Call History tab  $\mathbb O$ , tap the phone number, and then tap Add to contacts.
- 2. Choose whether to create a new contact or save the number to an existing contact.

### <span id="page-36-0"></span>Switching between silent, vibrate, and normal modes *ST Promests*<br>
5. When connected, tap **λ** to add the particular the cent<br>
6. To end the conference call, tap **C**<br> **Checking calls in the Call History**<br>
Use Call History to check mission calls your dialed numbers, and <br>
1. Checking calls in the California was detected and the certification of the certification of the certification of the certification of the certification of the certification of the certification of the certification of the **Properties**<br>
Channel California Certification is tab O. Lap the phone of property and then tap Add to<br>
2. Choose whether to create a new computer save the number to an estime<br>
Sources whether to create a new computer save Private to normal mode, press the Volume UP button.<br>
Windows the to normal mode, press the Volume UP button.<br>
Reprover R button for a seve eccents, and then select a sound<br>
tions menu.

Do one of the following:

- To change from vibrate to normal mode, press the VOLUME UP button.
- To change from silent to normal mode, press the VOLUME UP button twice.
- Press and hold the POWER button for a few seconds, and then select a sound<br>profile on the options menu. profile on the options menu.

### Messages Facebook Messenger

### Sending a Facebook message

Use the Facebook Messenger app to start private conversations with your friends on Facebook. You can also send messages to a mobile phone number or an email address. See Sending a text or multimedia message on page 39 for details.

Open the Facebook Messenger app.

If it's your first time to open this app, you'll need to confirm your Facebook account.

- 2. Tap  $\bullet$ .
- 3. Enter the first few letters of a friend's name in the To field, and then tap the friend from the suggested list. Repeat this step to add more friends as message recipients. **Message<br>
Message<br>
Facebook Message<br>
Use the Facebook Message<br>
Use the Facebook Message<br>
Use the Facebook Youngh also send message<br>
Facebook Youngh also send message and to star investigation of the<br>
Facebook Youngh also s Facebook Messanger**<br>
Sending a Facebook message<br>
Mos has Facebook message<br>
Mos has Facebook Message applies have private composed flowed in your freeze or<br>
Facebook Secretion at each message applies in the private compos Freebook Vector in so single messages to a mobile player and there or an email of the certification and certain message application contract the certification contract the message application of the message application of Experimental Scheme in the To field, and then this the suppletted list. Repeat this step to add more friends as ressage.<br>
Suppletted list. Repeat this step to add more friends as ressage.<br>
The mass of the close the enscree
	- 4. Tap the box that says Write a message, and then enter your message.
	- 5. To add an attachment, tap  $\pm$ , and then choose an attachment type. You may need to press  $\leftarrow$  to close the onscreen keyboard.
	- 6. When finished, tap Send.

### Creating your Favorites list

Quickly send messages by adding your friends you frequently chat with to your<br>Favorites list.<br>1. Open the Facebook Messenger app.<br>2. In Favorites Favorites list.

- 1. Open the Facebook Messenger app.
- 2. In Favorites, tap  $\sqrt{2}$  > Edit.
- 3. Enter the first few letters of a friend's name in the search field.
- 4. Tap the  $\bigstar$  beside a friend's profile picture, and then tap Done.

39 Messages

### Sending a text or multimedia message

- <span id="page-38-0"></span>■ To send and receive SMS and MMS using the Facebook Messenger app, open Messenger, and then press . Tap Settings > SMS/MMS. Select the Enable text messaging option. <sup>23</sup><br>
Sending a text or multimedia message<br> **PCCC**<br> *Concertification* and MMS useful and MMS useful and MMS useful<br>
messaging option.<br>
Sensing SMS and MMS may hear extra data fees.<br>
1. Open the Facebook Massember app.<br>
2
	- **Sending SMS and MMS may incur extra data fees.**
	- 1. Open the Facebook Messenger app.
	- 2. Tap  $\bullet$ .
	- 3. Do any of the following:

Enter the first few letters of a contact's name in the To field, and then tap the friend with the corresponding mobile phone number in the suggested list. **Example State and Method and State and Method and State and Method and State and Method and State and State and State and State and State and State and State and State and State and State and State and State and State and** Freehold with the corresponding model phone function and the construction of a certification of the suspective of the certification of the suspective of the certification of the suspective of the certification of the suspe

Enter a mobile phone number, and then tap Text to: [mobile phone number].

Repeat this step to add more message recipients.

- 4. Tap the box that says Write a message, and then enter your message.
- 5. To add a photo attachment and send the message as MMS, tap  $\bigoplus$ , and then choose an attachment type. *Dental and the message.* and then enter your message.<br>
And and the message. and then enter your message.<br>
The message as MMS, tap + and concertification<br>
on Panel.<br>
Concertification of the onscreen keyboard.<br>
Concertifica

You may need to press  $\leftarrow$  to close the onscreen keyboard.

6. When finished, tap Send.

### Checking your messages

Depending on your notification settings, you can receive message notification callouts on the Home screen or see popup chat heads. For details, see [Notification callouts](#page-22-0) and chat heads on page 23.

To open and read a new message, you can:

§ Tap a popup chat head to display the message. If you've received multiple open.

<span id="page-39-0"></span>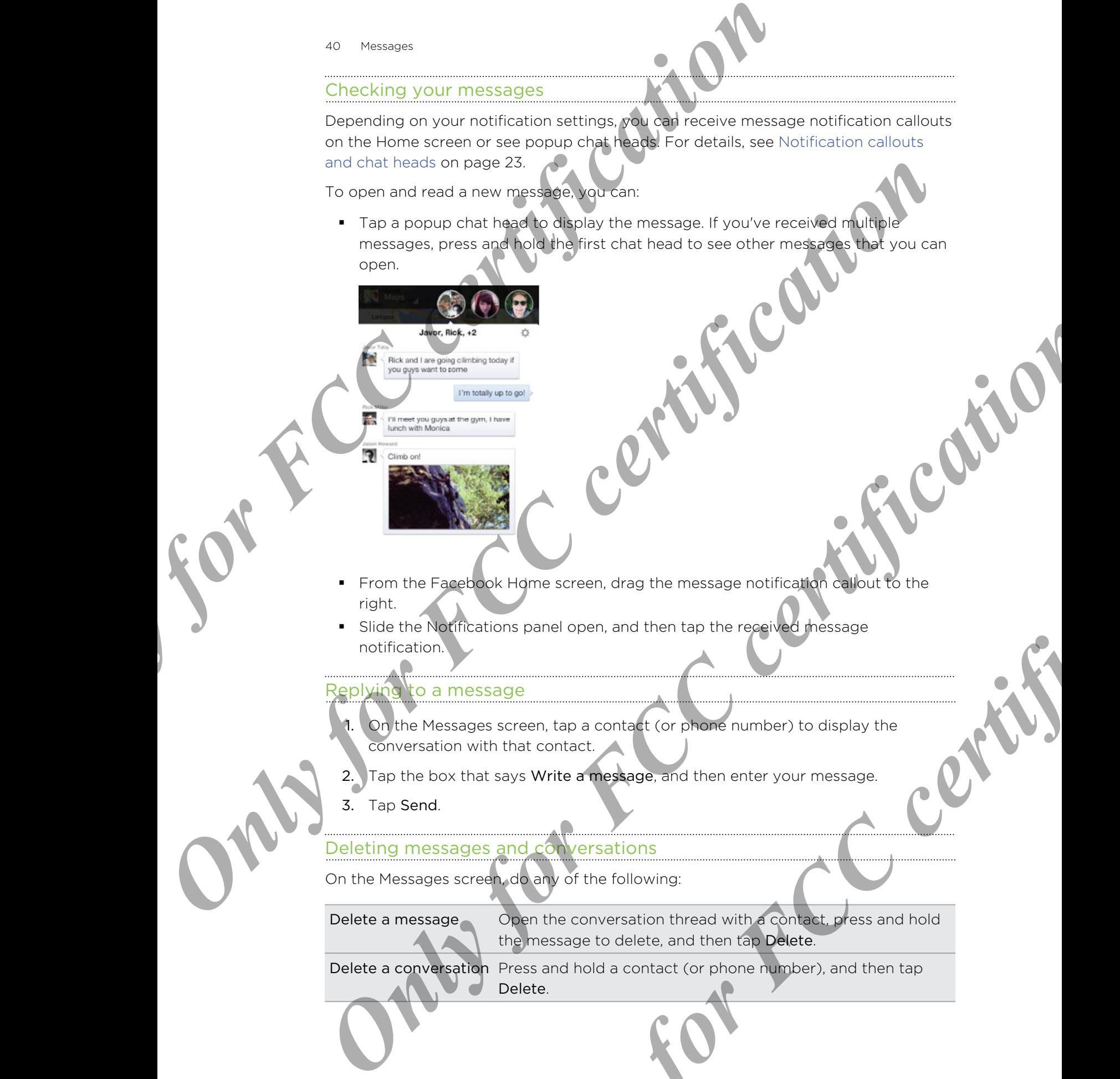

- **•** From the Facebook Home screen, drag the message notification callout to the right. **ON Higher screen, drag the message notification conduct to the three spaces of the street, tap a contact (or phone number) to display the street, tap a contact (or phone number) to display the street, tap a contact (or ph**
- § Slide the Notifications panel open, and then tap the received message notification.

### ing to a message

- 1. On the Messages screen, tap a contact (or phone number) to display the conversation with that contact.
- 2. Tap the box that says Write a message, and then enter your message.
- 3. Tap Send.

### Deleting messages and conversations

On the Messages screen, do any of the following:

Delete a message **Open** the conversation thread with a contact, press and hold the message to delete, and then tap Delete.

Delete a conversation Press and hold a contact (or phone number), and then tap Delete.

### **Messaging**

### Sending a text message (SMS)

- 1. Open the Messaging app.
- 2. Tap  $\blacksquare$ .
- 3. Enter a contact name or mobile number in the To field.
- 4. Tap the box that says Type message, and then enter your message

<span id="page-40-0"></span>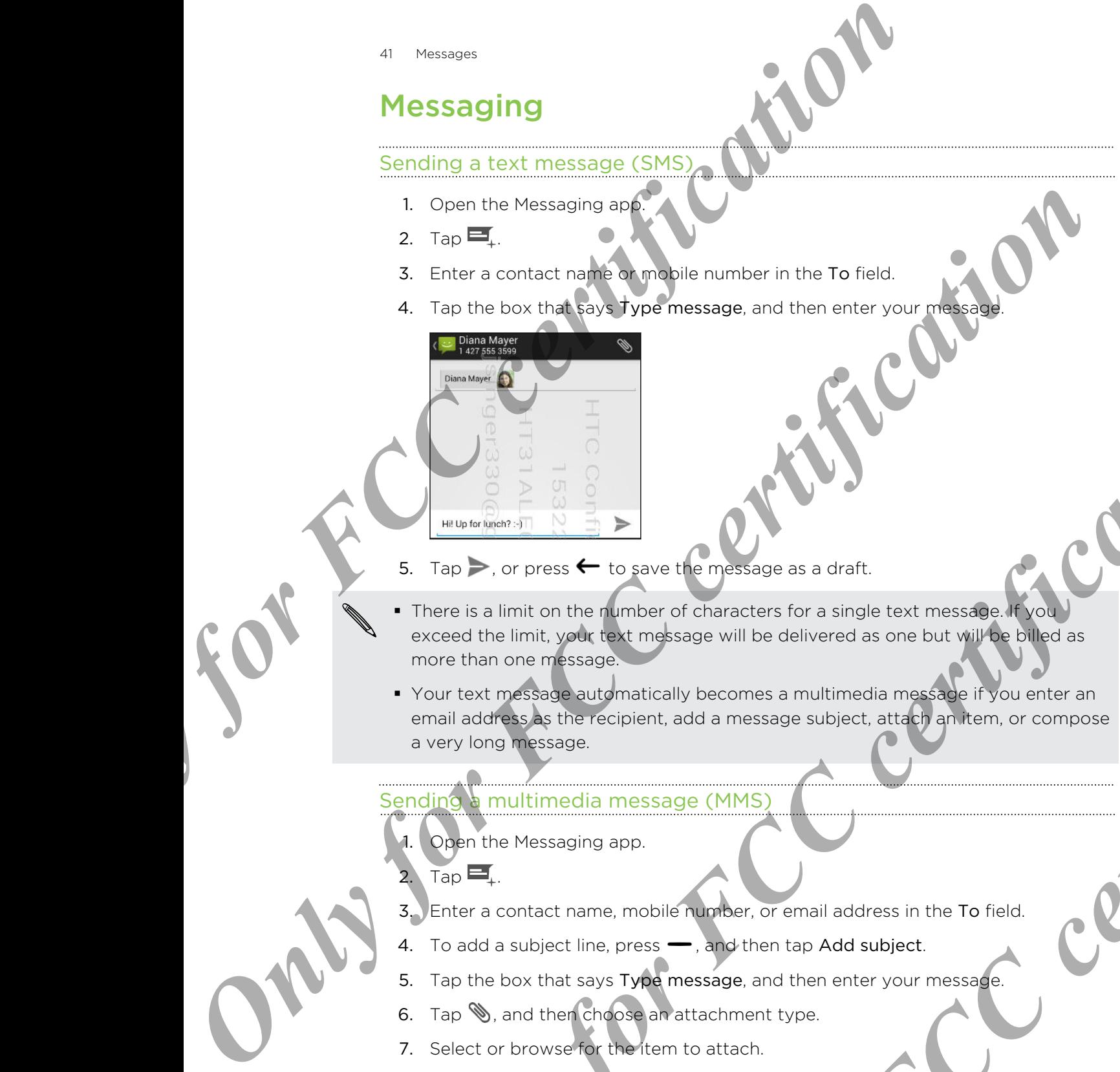

- 5. Tap  $\triangleright$  or press  $\leftarrow$  to save the message as a draft.
- **•** There is a limit on the number of characters for a single text message. If you exceed the limit, your text message will be delivered as one but will be billed as more than one message.
- § Your text message automatically becomes a multimedia message if you enter an email address as the recipient, add a message subject, attach an item, or compose a very long message. **ONLY FIRED AND CONSULTER CONSULTANT CONSULTANT CONSULTANT CONSULTANT CONSULTANT CONSULTANT CONSULTANT CONSULTANT CONSULTANT CONSULTANT CONSULTANT CONSULTANT CONSULTANT CONSULTANT CONSULTANT CONSULTANT CONSULTANT CONSULTAN Example 18 and 18 and 18 and 18 and 18 and 18 and 18 and 18 and 18 and 18 and 18 and 18 and 18 and 18 and 18 and 18 and 18 and 18 and 18 and 18 and 18 and 18 and 18 and 18 and 18 and 18 and 18 and 18 and 18 and 18 and 18**

### Sending **b** multimedia message (MMS)

- 1. Open the Messaging app.
- 2. Tap  $\blacksquare$ .
- 3. Enter a contact name, mobile number, or email address in the To field.
- 4. To add a subject line, press  $\rightarrow$ , and then tap Add subject.
- 5. Tap the box that says Type message, and then enter your message.
- 6. Tap  $\mathcal{S}$ , and then choose an attachment type.
- 7. Select or browse for the item to attach.
- 8. After adding an attachment, you'll see buttons for replacing, viewing or removing your attachment.
- 9. Tap , or press  $\leftarrow$  to save the message as a draft.

42 Messages

### Creating a slideshow

- 1. After you've added either a photo, video, or audio in the multimedia message you're composing,  $\tan \mathbb{Q}$  > Slideshow > Add slide.
- 2. Tap the slide you've added, and then do one of the following:
	- **Tap Add picture, and then choose to add a photo.**
	- Press  $\rightarrow$  to see more attachment types and options.
- 3. Tap Preview. Tap once on the preview screen to see playback controls.
- 4. When finished, tap Return, and then tap Send. Or, press  $\leftarrow$  to save the message as a draft.

### Resuming a draft message

<span id="page-41-0"></span>Open a draft message right from the Messaging screen, edit the message, and then  $\tan \rightarrow$ . Creating a slideshow<br> **Creating a slideshow**<br> **Only for FCC certification** and the slideshow of Suite of the following the slides you, we add and certification  $\frac{1}{\sqrt{100}}$  for the following the slides you, we add and ce 2. Tap the slide you've added entities do one of the following:<br>
The same to you we did prefer to the system and colditions:<br> **Only for FCCC certification** and the preview screen to see playing a distinct as a week of the

### Replying to a message

- 1. On the Messaging screen, tap a contact (or phone number) to display the exchange of messages with that contact.
- 2. Tap the box that says Type message, and then enter your message
- 3. Tap $\triangleright$ .

### Forwarding a message

- 1. On the Messaging screen, tap a contact (or phone number) to view the exchange of messages with that contact.
- 2. Press and hold a message, and then tap Forward.
- 3. In the To field, fill in one or more recipients.
- $4.$  Tap  $\geq$ .

### ewing and saving an attachment from a multimedia message

- **•** If there's a media attachment such as a photo or video in a received message, tap it to view the content.
- § To save the attachment, press and hold the multimedia message, and then choose to save the attachment from the options menu.
- If you are concerned about the size of your data downloads, you can choose to check the size and subject first before you download a multimedia message. On the Messaging screen, press  $\rightarrow$ , and then tap Settings. Clear the Auto-retrieve option. **Proposed the control of the Market Division Certification** (September 2001)<br>
The Replying to a message right from the Message cycle with the message, and then<br>
the scanning of the message and then enter your message, and **Propriet Alling and the state of the certification**<br> **Only for FCCC certification**<br> **Only for FCCC certification**<br> **Only for FCCC certification**<br> **Only for FCCC certification**<br> **Only for FCCC certification**<br> **ONLY for FCC**

### Deleting messages and conversation

On the Messaging screen, do any of the following:

<span id="page-42-0"></span>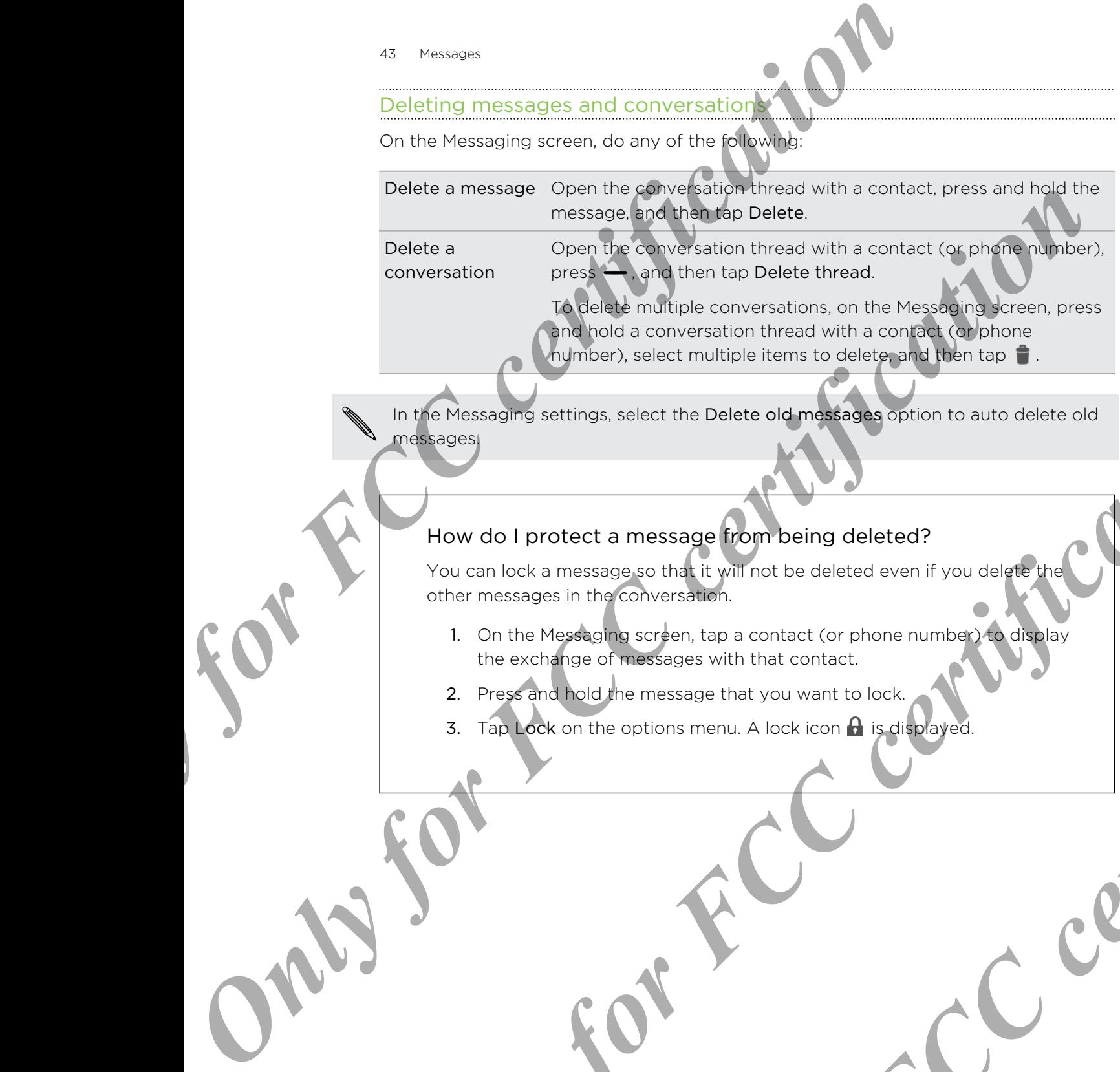

In the Messaging settings, select the Delete old messages option to auto delete old messages. **Property for FCC certification**<br>
How do I protect a message from being deleted?<br>
You certification considered experimental of the certification of the certification of the certification of the certification of the certifi

### How do I protect a message from being deleted?

You can lock a message so that it will not be deleted even if you delete the other messages in the conversation.

- 1. On the Messaging screen, tap a contact (or phone number) to display the exchange of messages with that contact. **Pressages to the tright mot be deleted even if you dely the there**<br>
in the converse in . to p a contact (or phone number)  $\frac{1}{2}$ <br>
and the messages with that contact.<br>
and the entissages with that contact.<br>
and the enti
- 2. Press and hold the message that you want to lock.
- 3. Tap Lock on the options menu. A lock icon  $\bigcap$  is displayed.

# <span id="page-43-0"></span>Search and web **Searching HTC and Web the Web and the Web search start for formation on HTC phone and the Web search start for formation on HTC phone and on the website<br>
Searching HTC and the Web search start for formation on HTC phone a**

### Searching HTC phone and the Web

You can search for information on HTC phone and on the Web by using Google Search. Start your search by entering a keyword or by using Google Voice Search<sup>™</sup>.

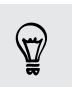

Some apps, such as People or Email, have their own search function, which you can use to search only within those apps.

### Performing searches on the Web and  $\pm$

- 1. Open the Google app. Or, press and hold  $\bigcirc$
- 2. In the search box, enter what you want to search for. As you type, matching items on HTC phone and suggestions from Google web search are shown.
- To search for the information exclusively on HTC phone, swipe your finger up the screen, and then tap Search phone.
- 3. If what you're searching for is in the list of suggestions, tap the item to open it in its compatible app. **Searching HTC physics and the Web and the Web and the Web and the Web and the Web and the Web and the Web and the Web and the Web and the Web and the Search of the Hampton Certification of the theoretical properties of th**

### Searching the Web with your voice

Use Google Voice Search to find information on the Web just by speaking to HTC phone.

- Open the Voice Search app. Or, press and hold  $O$ .
- 2. Say "Google", and then say what you want to search for. After speaking,  $\sim$  matching items from Google web search are shown.
- 3. If what you're searching for is in the list, tap the item to open it in its compatible app. Otherwise,  $\tan \psi$  to search again.

### Setting search options

- 1. Open the Google app. Or, press and hold  $\bigcirc$ .
- 2. Press  $\rightarrow$  , and then tap Settings to set the following options:
- **Voice. Set the Google Voice Search language, speech output, and more. • Phone search.** Select which apps on HTC Phone is included when doing a search. **Some luxes** with an People or Email, trave the rowh space in finding with the properties on the Web and China<br> **Only the Search certification**  $\theta$  conditions on the Cooler and the China<br>
2. In the search for the right wi Formation exclusively on HTC phone swipe your flight to open it in the starch phone swipe your flight to doesn't from the starch phone.<br>
Starch phone certification is the list of suggestions, tap the item to open it in<br>
Do
	- Privacy & accounts. Manage your location history, enable recent web searches to show, or clear your search history.

### Getting instant information with Google Now

<span id="page-44-0"></span>Do you want to know the weather or your morning commute time before you start your day? Google Now delivers quick and up-to-date information that matters to you —all without the search. Control is the control of the certification of the certification of the certification of the certification of the certification of the certification of the certification of the certification of the certification of the cer

Depending on your location, time of day, and previous Google searches, Google Now displays information cards that include:

- The day's weather and the weather forecast for upcoming days.
- The traffic conditions on your way to work or your commute back home.
- The directions and travel time to your next appointment.
- The next train or bus arriving at your platform or bus stop.
- § Your favorite team's score and standings while you enjoy the game.

### Setting up Google Now

Before setting up Google Now:

- § Make sure that you're signed in to your Google account.
- **Turn location services on and make sure that you have an Internet connection**
- 1. Open the Google app. Or, press and hold  $\mathbf O$ .
- 2. The subsequent screens show examples of Google Now information cards. Tap Next until you reach the Get Google Now! screen.
- 3. Tap Yes, I'm in. Google Now information cards will start to appear on the Google search screen.

More information cards will appear on the Google search screen as you use HTC phone to search the Web, create appointments, and more.

### Changing card settings

You can easily customize the settings of Google Now cards to suit your information needs. For example, you can change your home and work addresses in the Traffic card or choose which time of the day the Weather card appears. You can also keep a card from appearing on the Google search screen. -all without this search<br> *Only for FCC* certification and your conduct to use on the gas and the state of the state of the state of the state of the state of the state of the state of the state of the state of the state The mast who or bus arriving at your plutterm for the standard certification of the standard screenes and standard wide you din over one certification of the standard screenes and make sure that you have an Internet comes the signal in taxdur Google account.<br>
The signal of the state state with you have an Internet Correction.<br>
Le app. Or, press and hold **O**.<br>
Statems show examples of Google Now (Momphion cards. Tap<br>
Google Now information c

- 1. Open the Google app. Or, press and hold  $\mathbf O$ .
- 2. Press  $\rightarrow$ , and then tap Settings > Google Now.
- 3. Tap the information card you want to customize.

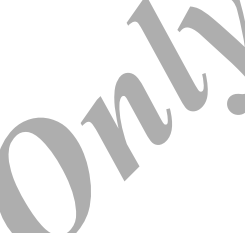

4. Tap a card setting, and then change it to your preference.

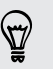

To hide the card, tap the On/Off switch next to the card name.

5. Press  $\leftarrow$  to save your changes and return to the previous screen.

### Refreshing Google Now

<span id="page-45-0"></span>Refresh Google Now to show relevant cards for information that you've just added on HTC phone, like an upcoming appointment in Calendar. only for FCC certification and then change it **b** was a member of the certification of the certification of the certification of the certification of the certification of the certification of the certification of the cert **S.** Press, Eliza Several pour les press and mount la responsable certification concerned and the service of the service certification of the service certification of the service certification of the service certification

- 1. Open the Google app. Or, press and hold  $\mathbf O$ .
- 2. Press  $\rightarrow$ , and then tap Refresh.

### Turning off Google Now

- 1. Open the Google app. Or, press and hold  $\bigcirc$
- 2. Press  $-$ , and then tap Settings > Google Now.
- 3. Tap the On/Off switch next to Google Now.

### Browsing the Web

- 1. Open the Browser app.
- 2. Tap the URL box on top of the screen.
- 3. Enter the webpage address or your search keywords.
- 4. On the webpage, you can:
- Tap a link to open it, or press and hold a link to see more options. Tap an email address to send a message to the email address. **Example 19**<br> **ONLY FRAME COOSE NOW TO COOSE NOW THE COOSE NOW TO COOSE NOW COOSE NOW COOSE AND CONCRETE COOSE NOW CONCRETE CONCRETE CONCRETE CONCRETE CONCRETE CONCRETE CONCRETE CONCRETE CONCRETE CONCRETE CONCRETE CONCRETE Particular conduct on the screen.**<br>
expose and these sor your search keywords<br>
expose and certifications of the certifications of the certifications.<br>
Particular in mage to search a pressage to the certifications.<br>
Previo
	- Press and hold an image to save, copy, or set it as your wallpaper.

5. To return to the previous webpage you've viewed, press  $\leftarrow$ .

### Using browser tabs

Open multiple browser tabs and quickly switch from one webpage to another.

Open the Browser app.

- **•** To add a browser tab, tap  $\rightarrow$   $\rightarrow$  Repeat the same to open new browser tabs.
- <span id="page-46-0"></span>To switch among browser tabs, tap  $\blacksquare$  and swipe to the webpage you want to view. Tap the browser tab to display the webpage in full screen. *Contract and with throwser*<br>
Open multiple browser tabs and quickly every down one webpack<br>
Open multiple browser tab. tab **a** subset the same to open<br> **Only for FCC certification**  $\frac{1}{2}$ <br> **CONFIGURER CONFIGURER CONFIG**

To close a browser tab, tap  $\blacksquare$ , and then tap  $\times$ .

### web content for later

Save webpages to read later, even without an Internet connection.

HTC phone saves webpage text and images only. You will need Internet connection to open linked pages. For sightly from the convention of the certification of the state of the certification of the certification of the certification of the certification of the certification of the certification of the certification of the ce

While viewing a webpage, press  $\rightarrow$  , and then tap Save for offline reading.

- To view a saved webpage, press →, and then tap Bookmarks. Swipe to the Saved pages tab, and then tap a webpage you want to view.
- $\blacksquare$  To exit offline reading mode and open linked pages, press  $\blacksquare$ , and then tap Go live. **ONLY FRAME AND SURFACE CONSULTS AND SURFACE CONSULTS AND SURFACE CONSULTS AND SURFACE CONSULTS AND CONSULTS AND CONSULTS AND CONSULTS AND CONSULTS AND CONSULTS AND CONSULTS AND CONSULTS AND CONSULTS AND CONSULTS AND CONSU ONLY for FCCC and then tap X**<br>
or tab. tap **E**, and then tap X<br>
only for FCC certifications and interaction certification of the second<br>
Shows for FCCC certifications and then tap Save for offline reading.<br>
Shows for FCCC

### Setting **browser** options

Customize the web browser to suit your browsing style. Set display, privacy, and security options when using the web browser.

From the browser screen, press  $\rightarrow$ , and then tap Settings.

### Bookmarking a webpage

Add your favorite webpages as bookmarks so you can access them quickly.

- Bookmark a webpage in a normal browser screen and not when you're browsing incognito.
	- 1. While viewing a webpage, press  $\longrightarrow$ , and then tap Save to bookmarks.
- <span id="page-47-0"></span>2. On the Bookmark this page screen, you can edit the bookmark name, sync the bookmark with an online account, or save the bookmark in a new category folder. Example of the transport of the transport of the transport of the transport of the transport of the transport of the transport of the transport of the transport of the transport of the transport of the transport of the tra **Processing and the species of the species of the species and the theoretical states of the species of the species of the species of the species of the species of the species of the species of the species of the species of** 
	- 3. Tap OK.

To view and open a bookmark, press  $\longrightarrow$  , and then tap Bookmarks. Navigate to the bookmark you want to open, and then tap it.

### Using your browsing history

HTC phone keeps a record of webpages you've visited.

- 1. While viewing a webpage, press  $\longrightarrow$ , and then tap Bookmarks. You can also press and hold  $\leftarrow$ .
- 2. Swipe to the History tab.
- 3. Navigate to the webpage that you want to view, and then tap it.

### Clearing your browsing history

- While viewing a webpage, press  $\rightarrow$ , and then tap Settings > Privacy & security > Clear history. **Processors**, press — , and then tap Bookmarks<br> **ONLY FREE CERTIFICATION**<br>
Sussed and the of Certification of the History<br>
Interpression of the Principal Section of the History, press and hald the<br>
The History are deleted
- 2. Tap OK.

All webpage entries in the History are deleted.

If you want to delete a single webpage entry, go to the History, press and hold the webpage entry, and then tap Remove from history. **Example 2**<br> **Only for FCCC certification of the Example 2001**<br> **Only for FCCC**<br>
Consideration were to open, and then tap is and then tap is a<br>
Using your browsing, History<br>
ITC phone seeps a record of websing a little you

### **Storage**

### <span id="page-48-0"></span>Types of storage **Propriet certification**

Want to know what types of storage you can use for your apps, data, and files? HTC phone has these storage types:

Internal storage This storage combines both the app storage, where apps, email, data, and text messages are stored, and the file storage, where photos, videos, and music files are kept.

USB storage

When you plug in an external USB storage device (such as a USB flash drive or an SD card reader), you can view photos and videos stored on the device right from Gallery and play songs stored on the device in Play Music. **Types of storage certification**<br>
Want to know where the accounts and was the storage you can use for your appeller and catalogue of the storage certification of the accounts of the accounts of the storage certification of Interpretation and considered the space of the space of the space of the space of the space of the space of the space of the space of the space of the space of the space of the space of the space of the space of the space

You need a USB On-The-Go micro cable adapter to connect HTC phone and a USB storage device. HTC phone supports USB storage devices (except portable hard drives) up to 64 GB. **Example 2**<br> **Only for FCC certification**<br> **On the state of the state of the state of the state of the state of the state of the state of the state of the state of the state of the state of the state of the state of the st** 

### Copying files to or from HTC phone

You can copy your music, photos, and other files to HTC phone.

- 1. Connect HTC phone to the computer using the supplied USB cable. You'll see<br>
options for viewing or importing files on the computer screen.<br>
2. Choose to view files.<br>
3. Copy the files from your computer to HTC phone, or options for viewing or importing files on the computer screen.
- Choose to view files.
- 3. Copy the files from your computer to HTC phone, or vice versa.
- After copying the files, disconnect HTC phone from the computer.

### Encrypting data on HTC ph

<span id="page-49-0"></span>You can encrypt data such as your online accounts, settings, music files and other media. After encryption, you will need to enter the screen lock PIN or password to turn on your phone and access the data. Encrypting data on HTC phone<br>
You can encry to data such as your online and the secretion of the secretion of the secretion of the secretion of the secretion of the secretion of the secretion of the secretion of the secret

- Set a lock screen PIN or password before encrypting your data.
	- § Fully charge the battery and keep HTC phone connected to the power adapter during encryption. The encryption process takes about an hour.
	- § You cannot undo encryption. If you want to return to an unencrypted phone, you must perform a factory reset.
	- 1. On the All apps screen, tap Settings.
	- 2. Tap Security > Encrypt phone.
	- 3. Tap Encrypt phone.
	- 4. Enter the lock screen PIN or password, and tap Next.
	- 5. Tap Encrypt phone.

Encryption starts and the progress is displayed. The phone may restart a few times. When the encryption process is complete, enter your PIN or password. Presentation and access the presentation encourage and active the set of the set of the set of the set of the set of the set of the set of the set of the set of the set of the set of the set of the set of the set of the se CON SCREEN AT A REAL PROPERTY CONTRACTOR ONLY FCCCCONSCRIPTION OF PASSING THE PHOTOSHOP PASSING THE PHOTOSHOP PASSING THE PHOTOSHOP PASSING THE PHOTOSHOP PASSING THE PHOTOSHOP PASSING THE PHOTOSHOP PASSING THE PHOTOSHOP PASSING THE PHOTOSHOP PASSING THE PHOTOSHOP

### Email

### Gmail

### Viewing your G**m**ail Inbox

All your received email messages are delivered to your Inbox.

Open the Gmail app.

<span id="page-50-0"></span>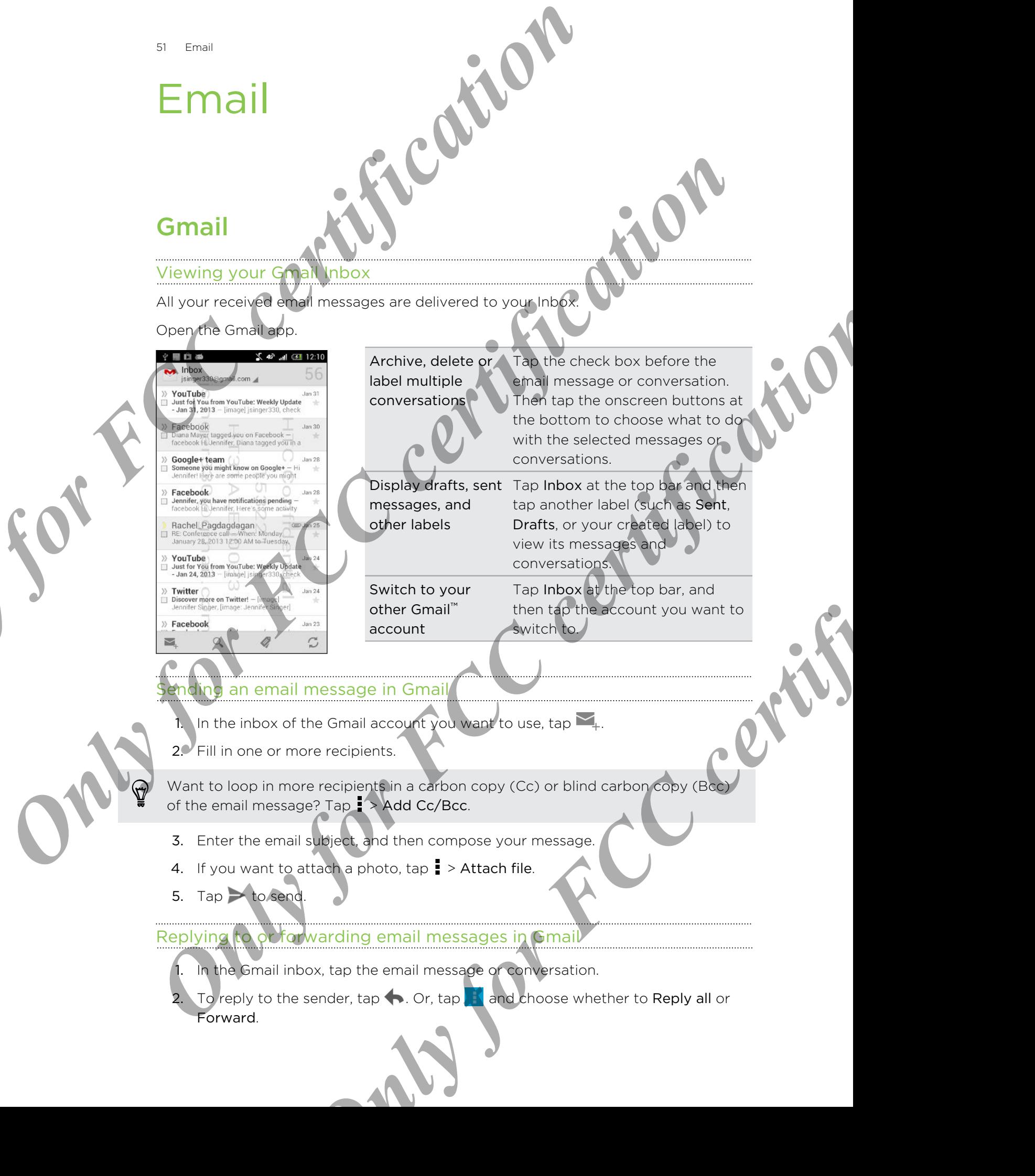

### an email message in Gmai

1. In the inbox of the Gmail account you want to use, tap  $\mathbb{Z}_+$ 

2. Fill in one or more recipients.

Want to loop in more recipients in a carbon copy (Cc) or blind carbon copy (Bcc) of the email message? Tap  $\rightarrow$  Add Cc/Bcc.

- 3. Enter the email subject, and then compose your message.
- 4. If you want to attach a photo, tap  $\frac{1}{2}$  > Attach file.

5. Tap  $\rightarrow$  to send.

### Replying to or forwarding email messages in Gmail

In the Gmail inbox, tap the email message or conversation.

2. To reply to the sender, tap  $\bullet$ . Or, tap  $\bullet$  and choose whether to Reply all or Forward.

- 3. Do one of the following:
	- **•** If you're replying to the sender or you selected Reply all, enter your reply message.
	- **•** If you selected Forward, specify the message recipients.

Tap Respond inline if you want to interleave your new message with the received email. But this removes any attachments or formatting in the original email message. <sup>22</sup> Email<br>
3. De one of the following:<br>
intersected Forward specification encodes<br>
from the specification of the method of the message reciprent<br>
and EQU change intersection and account<br>
4. Tap > to semi-<br>
4. Tap > to se P<br>
The Respond inter is vegeting the specification of the stress of the stress of the stress of the stress of the stress of the stress of the stress of the stress of the stress of the stress of the stress of the stress of

4. Tap  $\triangleright$  to send.

### Mail

### Adding an email account

Set up email accounts such as another Microsoft® Exchange ActiveSync® account or an account from a Web-based email service or email provider.

- **If you're adding a Microsoft Exchange ActiveSync or a POP3/IMAP email account,** ask your network administrator or email service provider for additional email settings that you may need. **ONLY FOR A SCREEN CONFIDENTIAL CONFIDENTIAL CONFIDENTIAL CONFIDENTIAL CONFIDENTIAL CONFIDENTIAL CONFIDENTIAL CONFIDENTIAL CONFIDENTIAL CONFIDENTIAL CONFIDENTIAL CONFIDENTIAL CONFIDENTIAL CONFIDENTIAL CONFIDENTIAL CONFIDEN** Microsoft Exchange ActiveSync or a POPS/IMAP empty account<br>
administrator or email service provider for additional empty and<br>
may freed.<br>
Ints, such as corporate emails, may require some rendict security<br>
and the such as c
	- **•** Some email accounts, such as corporate emails, may require some remote security administration of HTC phone.
	- 1. Open the Email app.
	- 2. Enter the email address and password for your email account, and then tap Next.
	- 3. Select an email account type.
		- Set the sync options for this email account, and then tap Next.
	- 5. Enter a name for your email account, and then tap Next.

To add more email accounts in the Email app, press  $\longrightarrow$  , and then tap Settings > Add account.

### Checking your mail

The Email app is where you read, send, and organize email messages from one or more email accounts that you've set up on HTC phone.

- 1. Open the Email app. The inbox of one of your email accounts appears.
- 2. Do any of the following:
	- **•** Tap an email message to read.
	- **•** To switch between email accounts, tap the bar that shows the current email account, and then tap another account.
	- **•** To display email messages in another mail folder,  $\tan \frac{1}{n}$ , and then tap the folder you want to view.
	- To view email messages from all your accounts, tap the bar that shows the current email account, and then tap Combined view.

<span id="page-52-0"></span>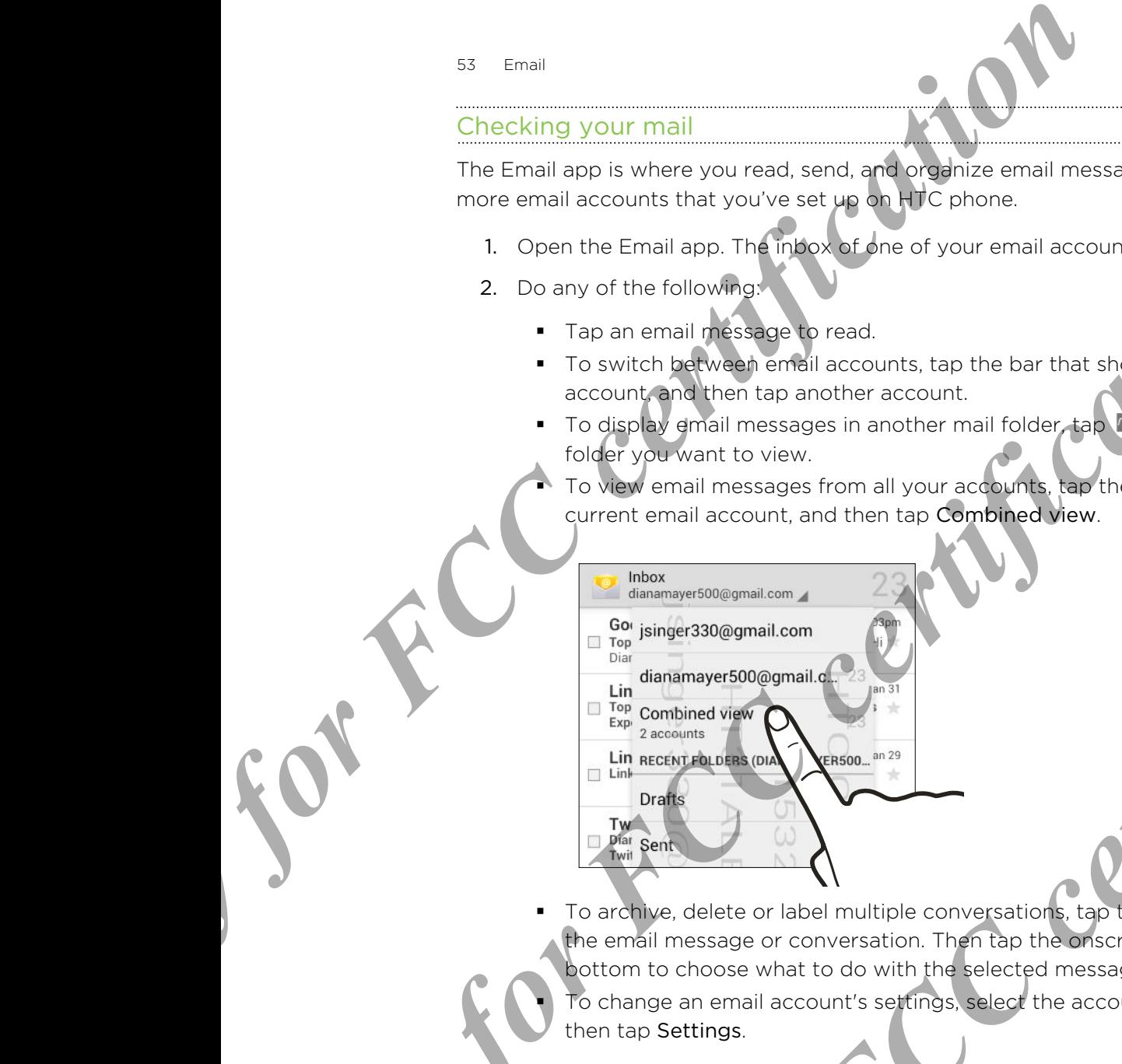

To archive, delete or label multiple conversations, tap the check box before the email message or conversation. Then tap the onscreen buttons at the bottom to choose what to do with the selected messages or conversations. To change an email account's settings, select the account, press  $\rightarrow$ , and then tap Settings. **Determined by FCC certification**<br> **Control for FCC certification**<br> **Conference and the certification of the certification of the certification of the certification of the certification of the certification of the certifi** To the distribution of the third countries in the certification of the certification conducts and the certification of the certification conducts are presented in the certification of the certification of the certification **Only final and Constant Certification**<br> **Only final and Constant Certification**<br> **Only final and Constant Certification**<br> **Only final and Constant Certification**<br> **Only final and Constant Certification**<br> **Only final and C** 

### Sending an email message

- 1. Open the Email app.
- 2. Switch to the email account that you want to use.
- 3. Tap  $\blacksquare$ .
- 4. Fill in one or more recipients.

Want to loop in more recipients in a carbon copy (Cc) or blind carbon copy (Bcc) (۳) of the email message? Press  $\rightarrow$ , and then tap Add Cc/Bcc.

5. Enter the subject, and then compose your message.

### 54 Email

- 6. To add a photo attachment, press  $\rightarrow$ , and then tap Attach file.
- 7. Tap $\geq$ .

To save the email as draft and send it later, press  $\rightarrow$ , and then tap Save draft. Or press  $\leftarrow$ .

### Resuming a draft email message

- 1. In an email account inbox, tap  $\Box$  > Drafts.
- 2. Tap the message.
- 3. When you finish editing the message,  $\tan \theta$ .

### Reading and replying to an email

- 1. Open the Email app.
- 2. Switch to the email account you want to use
- <span id="page-53-0"></span>In the email account inbox, tap the email message or conversation you want to read. *S*<sub>4</sub> Final<br> **C**, To add a photo attachment, press <br> **C**, Tap <br>
To save the email as draft and email energy and only free, press —, and the press <br>
Or press ←<br>
1. In an email account the email and example and the second Presenting and Consultation Certification Certification Certification Certification Certification Certification Certification Certification Certification Certification Certification Certification Certification Certificatio Read The and Helping to an email message<br>
2. Swifth to the ornal scount tyou want and the certification of the certification of the certification of the certification of the certification of the certification of the certif
	- 4. To reply to the sender,  $\tan \left( \frac{1}{2} \right)$  or,  $\tan \left( \frac{1}{2} \right)$  and then choose whether to Reply all or Forward. **ONLY FREE THE WORK YOU WANT TO SEARCH CHANGE CREATION**

### Searching email message

- 1. Tap  $\mathbf Q$ .
- 2. In the search box, enter the words you want to search for.
- 3. Tap a result to open the email message.

### Internet connet

### Data connection

When you turn on HTC phone for the first time, it will be automatically set up to use your mobile operator's data connection (if the SIM card is inserted).

You need an LTE data plan to use LTE data services. Check with your mobile operator for details.

### Turning the data connection on or of

Turning your data connection off saves battery life and money on data charges.

- 1. On the All apps screen, tap Settings.
- 2. Under Wireless & networks, tap More.
- 3. Tap Mobile networks.
- 4. Select or clear the Data enabled option to turn the data connection on and off.
- <span id="page-54-0"></span>If you don't have the data connection turned on and you're also not connected to a Wi-Fi network, you won't receive automatic updates to your email, social network accounts, and other synced information. **International Connection**<br> **Only for FCC connection**<br>
We require the state of the first time, it will be automated<br>
Your medie operator for details.<br>
The property of details connection of the SIM ears is respect<br>
The prop Data connection<br>
When you turn on the boogle of the first time, it will be average and the first time of the SIM control to the SIM control to the SIM control to the SIM control to the SIM control to the SIM control to the You precent for Highland punito use LTE cities were the dividend this correction<br> **Curring the data connection on or of K**<br> **Curring the data connection on or of K**<br> **Curring the data connection of seves between**<br>
1. On **Example 18**<br> **Only for FCCC certification**<br> **Only for FCCC certification**<br> **Only for FCCC certification**<br> **Only for FCCCC**<br> **ONLY for FCCCC**<br> **ONLY FCCCC**<br> **ONLY FCCCC**<br> **ONLY FCCCC**<br> **ONLY FCCCC**<br> **ONLY FOR FOR FOR FOR F**

### Adding a new access point

You can add a new Access Point Name (APN) when roaming or if you have difficulty establishing a data connection. APNs connect HTC phone to data networks for services such as mobile web browsing.

Before you add another data connection, have the access point name and settings from your mobile operator ready (including username and password if required).

- 1. On the All apps screen, tap Settings.
- 2. Under Wireless & networks, tap More.
- 3. Tap Mobile networks > Access Point Names.
- 4. On the APNs screen, press  $\rightarrow$ , and then tap New APN
- 5. Enter the APN settings.
- 6. Press  $\leftarrow$ , and then tap Save.
- 7. Select the new APN on the APNs screen.

### Managing your data usage

<span id="page-55-0"></span>If you're on a limited data allowance, it's important to keep track of the activities and apps that usually send and receive data, such as browsing the web, syncing online accounts, and sending email or sharing status updates. **Managing your data used of the certification**<br>
If you're on a limited data allowance, it's maximant to keep track<br>
secocurits, and sensiting email of Starting status undetes.<br>
Here are some other examing the of the start

Here are some other examples:

- **Streaming web videos and music**
- **•** Tuning in to Internet radio
- § Playing online games
- § Downloading apps, maps, and files
- Refreshing apps to update info and feeds
- § Uploading and backing up your files to your online storage account
- Using HTC phone as a Portable Wi-Fi hotspot
- Sharing your mobile data connection by USB tethering

To help you save on data usage, connect to a Wi‑Fi network whenever possible and set your online accounts and emails to sync less frequently.

### Turning data roaming on orjoff

Connect to your mobile operator's partner networks and access data services when you're out of your mobile operator's coverage area.

Using data services while roaming may be costly. Check with your mobile operator for data roaming rates before you use data roaming. accounts, and sending email of Elisa certification and contained and the property of the two matches and the certification of the certification of the certification of the certification of the certification of the certifi • Diversion any primary may are an interest and the star and the star and the star and the star and the star and the star and the star and the star and our certification of the star and our certification of the star and

- On the All apps screen, tap Settings.
- Under Wireless & networks, tap More.
- 3. Tap Mobile networks.
- 4. Select or clear the Data roaming option.

### Keeping track of your data usagé

Monitor your data usage so you don't go over your monthly data allowance.

Data usage measured by HTC phone may vary with your actual data usage.

- 1. On the All apps screen, tap Settings.
- 2. Tap Data usage.
- Select Set mobile data limit to automatically disable your data connection when you reach the set limit. The one atensis to sync less frequently.<br>
The one aten's partner networks and access date tenders when<br>
the operator's coverage area.<br>
While roaming may be costly. Check with your mobile operator<br>
se before you use data ro

Then, drag the upper LIMIT line to set your monthly data limit.

- 4. Drag the lower ALERT line to set an alert before you reach your monthly data limit.
- 5. Drag the vertical line markers to see how much data you've used during a particular time interval.

<span id="page-56-0"></span>If you're connecting HTC phone to another portable Wi-Fi hotspot, press then tap Mobile hotspots to restrict background data from downloading that may incur extra data fees. **Control FCC certification**<br> **Consider the Second Second Second Second Second Second Second Second Second Second Second Second Second Second Second Second Second Second Second Second Second Second Second Second Second Seco Only find that connecting in the street and the street certification**<br> **Only for FCC certification and the street certification of the street certification**<br> **Control distribution**<br> **Connection and the street certificatio** 

### Viewing the data usage of apps

- 1. On the All apps screen, tap Settings.
- 2. Tap Data usage.
- 3. Drag the vertical line markers to see how much data you've used during a particular time interval.
- 4. Scroll down the screen to see a list of apps and their data usage info.
- 5. Tap an app to see more details.

### Wi‑Fi

To use Wi-Fi, you need access to a wireless access point or "hotspot"

The availability and strength of a Wi-Fi signal varies depending on objects the Wi-Fi signal has to pass through (such as buildings or a wall between rooms). **Consideration** and the matter of the state of the state of the state of the state of the state of the state of the state of the state of the state of the state of the state of the state of the state of the state of the st **ONLY FRAME AND AN ACCESS AND ACCESS AND ACCESS AND ACCESS AND ACCESS ACCESS AND ACCESS ARE INCORPORATE AND ACCESS ARE INCORPORATE AND CONFIDENCIAL SCREEN AND MANUFACTURE AND CONFIDENCIAL CONFIDENCIAL CONFIDENCIAL CONFIDEN** 

### Turning Wi‑Fi on and connecting to a wireless network

- 1. On the All apps screen, tap Settings.
- 2. Tap the Wi-Fi On/Off switch to turn Wi-Fi on.
- 3. Tap Wi-Fi.

Detected Wi‑Fi networks will be listed.

If the wireless network that you want is not listed, tap  $\bigstar$  to manually add it.

- 4. Tap the Wi-Fi network you want to connect to. If you selected a secured network, you'll be asked to enter the network key or password.
- 5. Tap Connect. You'll see the Wi-Fi icon  $\widehat{\mathcal{F}}$  in the status bar when connected.

The next time HTC phone connects to a previously accessed secured wireless network, you won't be asked to enter the key or other security information again.

### Connecting to a Wi-Fi network via WPS

If you're using a Wi-Fi router with Wi-Fi Protected Setup (WPS), you can connect HTC phone easily.

- 1. On the All apps screen, tap Settings.
- 2. Tap the Wi-Fi On/Off switch to turn Wi-Fi on.
- 3. Tap Wi-Fi.
- 4. Tap  $\Omega$ , and then press the WPS button on your Wi-Fi router.

<span id="page-57-0"></span>To use the Wi-Fi Protected Setup (WPS) PIN method, press **the limit of the MPS** Pin Entry. **Connecting to a Wi-Fi network via West Certification**<br> **Connecting to a Wi-Fi network via West West (West Certify HTC** phone easily.<br>
1. On the All agos screen, **Ep settings.**<br>
2. Tap the Wi-Fi On/Off switch of turn Wi-Fi 1. On the All apps serior. Easebook<br>
2. Tap Wi-Fi Give Wi-Fi Give Method Line Wi-Fi on:<br>
3. Tap Wi-Fi Give Method the WiFE outdoor on your Wi-Fi router<br>
4. Tap 6 Certify Stop and Serior (WEF) PRI method, press<br>
Pin Etty<br>

### Connecting to a different Wi‑Fi network

- 1. On the All apps screen, tap Settings.
- 2. Tap Wi-Fi. Detected Wi-Fi networks are displayed.

To manually scan for available Wi-Fi networks, press  $\rightarrow$ , and then ta tap Scan.

3. Tap a Wi-Fi network to connect to it.

### Connecting to a virtual private network (VPN)

Add virtual private networks (VPNs) so you can connect and access resources inside a secured local network, such as your corporate network. **Connecting to a different Wi-Findswork**<br> **Connecting to a different Wi-Findswork**<br> **Connective Scan for symptoms**<br> **Connectification of a symptom is a substantial private network.**<br> **Connectification of a symptom is a sub Provided by the Connect of the Certificate Certificate Certificate School connect and connect and connect and connect and certificate of the such as your conportate perfective.**<br> **Connect to the School certificates**<br>
or c

Before you can connect to your organization's local network, you may be asked to:

- **Install security certificates**
- Enter your login credentials
- § Download and install a required VPN app on HTC phone

Contact your network administrator for details. Also, HTC phone must first establish a Wi-Fi or data connection before you can start a VPN connection.

### Adding a VPN connection

You must first set a lock screen PIN or password before you can use credential F storage and set up the VPN.

On the All apps screen, tap Settings.

- Under Wireless & networks, tap More.
- Tap VPN > Add VPN profile.

### 59 Internet connections

- 4. Enter the VPN settings and set them up according to the security details your network administrator gave you.
- 5. Tap Save.

The VPN is then added to the VPNs section of the VPN settings screen.

### Connecting to a VPN

- 1. On the All apps screen, tap Settings.
- 2. Under Wireless & networks, tap More.
- 3. Tap VPN.
- 4. Tap the VPN that you want to connect to.
- 5. Enter your log in credentials, and then tap Connect. When you're connected, the VPN connected icon appears in the notification area of the status bar. The VFN is then of detail to the William Science<br>
2. Under Nindon Science<br>
2. Under Nindon Science<br>
3. Tap VPN<br>
4. The William Science of the VFN space of the Certification<br>
3. Tap VPN<br>
4. The William Science of the Willia

You gan then open the web browser to access resources such as your corporate network intranet.

### Disconnecting from a VPN

- 1. Slide the Notifications panel open.
- 2. Tap the VPN connection to return to the VPN settings screen, and then tap the VPN connection to disconnect from it.

### Using HTC phone as a wireless rout

<span id="page-58-0"></span>Share your data connection with other devices by turning HTC phone into a wireless router. **Samillar Conditions**<br> **ONLY FRIGHT AND CONFIDENCE CONFIDENCE CONFIDENCE CONFIDENCE CONFIDENCE CONFIDENCE CONFIDENCE CONFIDENCE CONFIDENCE CONFIDENCE CONFIDENT CONFIDENCE CONFIDENT CONFIDENCE CONFIDENT CONFIDENCE CONFIDEN** 

- § Make sure the data connection is turned on.
- You must have an approved data plan associated with your account from your mobile service provider to use this service.
- 1. On the All apps screen, tap Settings.
- 2. Under Wireless & networks, tap More.
- 3. Tap Tethering & portable hotspot > Set up Wi-Fi hotspot.
- 4. Enter a router hame or use the default router name.
- 5. Choose the type of security and set the password (key) for your wireless router. If you selected Open in Security, you don't need to enter a password. **CERE your log line colorists and the network when you're connectes, the Enterty out of the certification a power to accept the network when you're connectes, the Certification a power to accept the power of the status bar CONFIDENTIATE CONFIDENTIATE ACCORD AND A CONFIDENT AND A CONFIDENCIAL CONFIDENCIAL CONFIDENCIAL CONFIDENCIAL CONFIDENCIAL CONFIDENCIAL CONFIDENCIAL CONFIDENCIAL CONFIDENCIAL CONFIDENCIAL CONFIDENCIAL CONFIDENCIAL CONFIDEN**

The password is the key other people need to enter on their device so they can connect and use HTC phone as a wireless router.

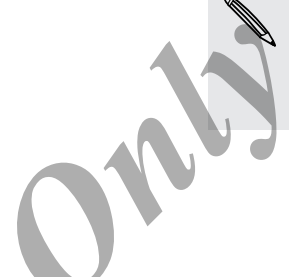

6. Tap Save.

on.

7. On the Tethering & portable hotspot screen, select the Portable Wi-Fi Hotspot option to turn on the wireless router.

HTC phone is ready to be used as a wireless router when you see  $\left( \bullet \right)$  on the status bar.

## <span id="page-59-0"></span>Sharing your phone's Internet connect USB tethering **CONFIDENTIAL CONFIDENTIAL CONSTRANS CONSTRANS CONSTRANS CONSTRANS CONSTRANS CONSTRANS CONSTRANS CONSTRANS CONSTRANS CONSTRANS CONSTRANS CONSTRANS CONSTRANS CONSTRANS CONSTRANS CONSTRANS CONSTRANS CONSTRANS CONSTRANS CONST** Procedure and the second of the second certification of the second certification of the second certification of the second certification of the second certification of the second certification of the second certification o

No Internet connection available for your computer? No problem. Use the data connection of HTC phone to connect to the Internet.

- § Make sure your SIM card is inserted on HTC phone and that mobile data is turned
- You may need to have USB tethering added to your data plan, and it may incur additional cost. Contact your mobile service provider for details. **ONLY FORM SEARCH CHANGE AND CONSUMER AND CONSUMER AND CONSUMER AND CONSUMER AND CONSUMER AND CONSUMER AND CONSUMER AND CONSUMER AND CONSUMER AND CONSUMER AND CONSUMER AND CONSUMER AND CONSUMER AND CONSUMER AND CONSUMER AN** 
	- 1. Connect HTC phone to your computer using the provided USB cable. Process Cap Rettings.<br>
	Senetworks, tap More.<br>
	Lethering option.<br>
	Lethering option.<br>
	Lethering option.<br>
	Lethering option.<br>
	Lethering option.<br>
	Lethering option.
	- 2. On the All apps screen, tap Settings.
	- 3. Under Wireless & networks, tap More.
	- 4. Tap Tethering & portable hotspot.
	- 5. Select the USB tethering option.

### Bluetooth and

### Connecting a Bluetooth headset

You can listen to music over a Bluetooth stereo headset, or have hands-free conversations using a compatible Bluetooth headset.

- § To listen to music with your headset, the headset must support the A2DP Bluetooth profile.
	- Before you connect your headset, make it discoverable so HTC phone can find it. Refer to your headset manual for details.
		- 1. On the All apps screen, tap Settings.
	- 2. If Bluetooth is off, tap the Bluetooth On/Off switch to turn it on.
	- 3. Tap Bluetooth. The Bluetooth screen opens.
	- 4. If you don't see your headset listed, tap Search for devices to refresh the list.
- <span id="page-60-0"></span>5. When you see the name of your headset in the Available Devices section, tap the name. HTC phone pairs with the headset and the headset connection status is displayed in the Paired Devices section. **Connecting a Buebooth Analytication Connection**<br> **Connecting a Buebooth headset**<br>
You can isten to make were a Buebooth seed between the certification<br> **P** • **Indication Burgest Connection Buebooth Profile.<br>
<b>P** • **Indica Connecting a) Distribution Analytics** A Rustron Interaction of the AZID consister of the Connection of the Certification of the Certification of the Certification of the Certification of the Certification of the Certifica **There is the state with your headset.** The headset and only the additional the AZDP<br> **Only for FCC** certification converts over headset. make it of certification is of HTC phone can find it.<br> **On the AI** above stress cour **The Bluetooth Screen opens.**<br>
The Bluetooth screen opens.<br> **Your hackgate listed, top Search for devices to refresh the last.**<br> **Only hackgate is listed.** The Aveilable Devices for refresh the last.<br>
The name of your hack

If automatic pairing fails, enter the passcode supplied with your headset.

When the Bluetooth headset is connected to HTC phone, the Bluetooth connected icon  $\mathcal{R}$  is displayed in the status bar.

Reconnecting a Bluetooth headset

Normally, you can easily reconnect your headset by switching on Bluetooth on HTC phone, and then turning on the headset.

However, you might have to connect manually if your headset has been used with another Bluetooth device.

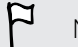

Make sure that the headset is discoverable. Refer to the headset manual for details.

On the All apps screen, tap Settings.

If Bluetooth is off, tap the Bluetooth On/Off switch to turn it on.

- 3. Tap Bluetooth. The Bluetooth screen opens.
- 4. Tap the headset's name in the Paired Devices section.
- 5. If prompted to enter a passcode, try 0000 or 1234, or consult the headset documentation to find the passcode.

If you still cannot reconnect to the headset, follow the instructions in Unpairing from a Bluetooth device on page 62, and then follow the steps under [Connecting a](#page-60-0) Bluetooth headset on page 61. <sup>22</sup> Excelse the Hausdavid met h<sup>2</sup>C<br>
3. Tap Bluetooth The Bluetooth screen global exception.<br>
5. If promoted to ever a passcode into Parket screen consideration to the the Parket Celtow the Instruction<br>
If you all carrier **COVERED COVERED AND CONVERT CONVERT CONVERT CONVERT CONVERT CONVERT CONVERT CONVERT CONVERT CONVERT CONVERT CONVERT CONVERT CONVERT CONVERT CONVERT CONVERT CONVERT CONVERT CONVERT CONVERT CONVERT CONVERT CONVERT CONVERT C** 

**My for FCC certification** 

### Unpairing from a Bluetooth device

- 1. On the All apps screen, tap Settings.
- 2. If Bluetooth is off, tap the Bluetooth On/Off switch to turn it on.
- 3. Tap Bluetooth. The Bluetooth screen opens.
- In the Paired devices section, tap  $\frac{1}{2}$  next to the device to unpair. Certification Education Certification Certification Certification Certification Certification Certification Certification Certification Certification Certification Certification Certification Certification Certification Ce
	- 5. Tap Unpair.

### Sharing content with NFC

<span id="page-62-0"></span>With built-in NFC (near field communication) on HTC phone, you can share content to another NFC-capable mobile device in an instant. Beam webpages, photos, contact information, and more by holding HTC phone and the other device back to back. **Sharing content with NHCC**<br>
With bullen NEC (near fed communication and HTC phone, you<br>
and the C-cerease mobile degree with a stress weaken the content<br>
intermation, and more by holding the prior and the other device<br>
in

You can also use NFC for contactless payment. Contact your mobile operator to find out about the availability of NFC payment services.

### Turning NFC on

- 1. On the All apps screen, tap Settings.
- 2. Under Wireless & networks, tap More.
- Select the NFC option.

### Beaming content

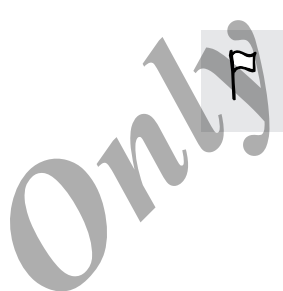

Make sure that both devices are unlocked and have NFC turned on. If the other device has an Android Beam option, make sure it is also turned on.

- 1. While viewing the content that you want to share, hold HTC phone and the other device back to back. When the devices connect, you'll hear a sound and both devices will vibrate slightly. **CONFIDENTIAL CONFIDENTIAL CONFIDENTIAL CONFIDENTIAL CONFIDENTIAL CONFIDENTIAL CONFIDENTIAL CONFIDENTIAL CONFIDENTIAL CONFIDENTIAL CONFIDENTIAL CONFIDENTIAL CONFIDENTIAL CONFIDENTIAL CONFIDENTIAL CONFIDENTIAL CONFIDENTIAL** 
	- 2. Tap the screen.

The shared content appears on the other screen. For some items that you've shared (such as contact information), additional instructions on how to save the item will appear on the receiving device. You can also use NFC (by carticle) a pyrrient carrier your mostle gradient of the certification of the certification of the certification of the certification of the certification of the certification of the certification C for Confractless payment. Contact your mobile graphics will ability of NFC payment. Services.<br>
Screen. tap Settings.<br>
Se networks, tap More.<br>
Option.<br>
Cervices are unlocked and have NFC turned on. If the other position<br>

# <span id="page-63-0"></span>Settings and sec **Settings and Selvern model on or off**<br>
When you disting for FCC certification and the selver of the certification of the model on or off<br>
when you disting Ample (Fight) model on or off<br>
when you disting Ample (Fight) and

### Turning Airplane mode on or off

When you enable Airplane (Flight) mode, all wireless radios on HTC phone are turned off, including the call function, data services, Bluetooth, and Wi‑Fi.

When you disable Airplane mode, the call function is turned back on and the previous state of Bluetooth and Wi-Fi is restored.

Sou can manually turn Bluetooth and Wi-Fi back on after enabling Airplane mode.

**• If USB tethering is turned on, enabling Airplane mode turns it off. You need to** manually turn USB tethering on after you disable Airplane mode.

Press and hold POWER, and then tap Airplane mode.

When enabled, the Airplane mode icon  $\triangle$  is displayed in the status bar.

### Turning automatic screen rotation of

Automatic rotation is not supported in all apps.

- 1. On the All apps screen, tap Settings.
- 2. Tap Display.
- Clear the Auto-rotate screen option.

### Adjusting the time before the screen turns

After a period of inactivity, the screen turns off to conserve battery power. You can set the idle time before the screen turns off. **Turning Airplanet**<br> **Only you analte Airplanet and the certification of the certification of the certification of the certification of the certification of the certification of the certification of the certification of th** When you disting the fighter model, the certification of the certification of the certification of the certification of the certification of the certification of the certification of the certification of the certification For Figure (Figure 2015)<br>
Since supported in all apps.<br>
screen. Lep Settings.<br>
Screen. Lep Settings.<br>
The time before the screen turns of flux and the screen turns of flux and the screen turns of flux and the screen turns

- 1. On the All apps screen, tap Settings.
- 2. Tap Display, and then tap Sleep.
- 3. Tap the time before the screen turns off.

### Adjusting the screen brightness manually

- 1. On the All apps screen, tap Settings.
- 2. Tap Display > Brightness.
- 3. Clear the Automatic brightness option.
- 4. Drag the brightness slider to the left to decrease or to the right to increase the screen brightness.
- 5. Tap OK.

### Changing the display language

Changing the language adjusts the keyboard layout, date and time formatting, and<br>
1. On the All apps screen, tap Settings.<br>
2. Tap Language & input > Language.<br>
3. Tap the language you more.

- 1. On the All apps screen, tap Settings.
- 2. Tap Language & input > Language.
- 3. Tap the language you want to use.

### Accessibility settings

<span id="page-64-0"></span>Use these settings when you've downloaded and installed an accessibility tool, such as a screen reader that provides voice feedback. You can turn accessibility functions or services on or off. **Consideration and Account Certification**<br> **Only for FCC certification**<br> **Only for FCC certification**<br> **Only for FCCC certification of the School Certification**<br> **Changing the set the display language of the left to occeas Example in the Alectron Conduct and Conduct certification**<br> **S** Certification and the certification of the certification of the certification of the certification of the certification of the certification of the certifi Changing the display language<br>
Change the language adjusts the keyboard and particular formating, and<br>
The Concertification of the Strain Sections<br>
2. Tap Language 8 input - Language<br>
3. Tap the language 8 input - Language **Product the Second Associates and installed an acceptibility tool, such as**<br>
acceptes voice Feedback. You can turn acceptibility tunctions or<br>
screen, tap Settings<br>
yand choose the settings<br>
yand choose the settings<br> **CON** 

1. On the All apps screen, tap Settings.

Tap Accessibility and choose the settings you want.

### Working with certificates

<span id="page-65-0"></span>Use client and Certificate Authority (CA) digital certificates to enable HTC phone to access VPN or secured Wi-FI networks, and also to provide authentication to online secure servers. You can get a certificate from your system administrator or download it from sites that require authentication. **Section and security**<br>
Use client and Certificate Authority (CA) diploid certificates to energies a vector server servers from the network of a secure servers in the neutron distribution of the secure servers and the secu **PROFESSION CONFINENTIAL PROPERTY AND STRUCTURE IN THE CONFINENTIAL PROPERTY AND CONFINENT AND CONFINENT AND CONFINENT AND CONFINENT AND CONFINENT AND CONFINENT AND CONFINENT AND CONFINENT AND CONFINENT AND CONFINENT AND C** 

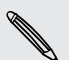

Some apps such as your browser or email client let you install certificates directly in the app. See the app's help for details.

### Installing a digital certificate

- You must set a lock screen PIN or password before installing a digital certificate.
	- 1. Save the certificate file in the root folder on HTC phone.
	- On the All apps screen, tap Settings.
	- 3. Tap Security > Install from storage.
- 4. If you have more than one certificate in the root folder, select the certificate you want to install. **You must set a lack screen PIN or password below independent out certificate.**<br> **Contribute All apps screen, tap Setting**<br> **A.** If you have more they one certificate and tap CK.<br>
A. The Security for each data and tap OK<br> e the profile certificate in the root folder, select the certificate you<br> **Profile certificate** and top OK<br> **Your SIM card with a PIN**<br>
Journal in the default SIM EIN provided by your mobile operator before<br>
Set up SIM car
	- 5. Enter a name for the certificate and tap OK.

### Protecting your SIM card with  $a \cdot P$

Add another layer of security for HTC phone by assigning a PIN (personal identification number) to your SIM.

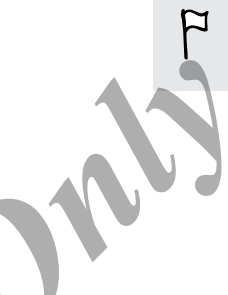

Make sure you have the default SIM PIN provided by your mobile operator before continuing.

- 1. On the All apps screen, tap Settings.
- 2. Tap Security > Set up SIM card lock, then select Lock SIM card.
- 3. Enter the default SIM card PIN, and then tap OK.
- 4. To change the SIM card PIN, tap Change SIM PIN.

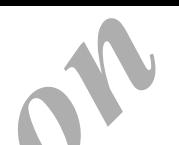

### Restoring a SIM card that has been locked

If you enter the wrong PIN more times than the maximum number of attempts allowed, your SIM card will become "PUK-locked."

You need a PUK code to restore access to HTC phone. Contact your mobile operator for this code.

- 1. On the Phone dialer screen, enter the PUK code, and then tap Next
- 2. Enter the new PIN you want to use, and then tap Next.
- 3. Enter the new PIN again, and then tap OK.

# <span id="page-66-0"></span>**Q HTC phone with a screen lock Consider the word FCC certification**<br> **ON the CONFIDENTIAL CONSIDERATION**<br> **ON the CONFIDENTIAL CONSIDERATION CONSIDERATION**<br> **ONLY CONFIDENT TO THE CONFIDENTIAL CONSIDERATION**<br> **ONLY CONFIDENT CONFIDENT CONSIDERATION**<br>

Protect your personal information and prevent others from using HTC phone without your permission by setting a screen lock pattern, face unlock, PIN, or password.

You'll be asked to unlock the screen every time HTC phone is turned on or when it's idle for a certain period of time.

- 1. On the All apps screen, tap Settings.
- 2. Tap Security > Screen lock.
- 3. Select a screen lock option and set up the screen lock.
- 4. Tap Automatically lock, then specify the idle time before the screen is locked.

You can also clear Make pattern visible or Make passwords visible if you don't want your screen lock to display as you enter it onscreen.

### **Ecuring HTC phone with a personal touch**

Make unlocking your phone as easy as looking at it. Protect your personal information and prevent others from using HTC phone without your permission by setting up face unlock. You mean a P-K code to netally shope and then be a certification in the state of the state of the state of the state of the state of the state of the state of the state of the state of the state of the state of the state o **Protecting HTC phone with a certification** and the street in the street of the source of the street particle in the street of the street particle in the street of the street particle in the street of the street of the str **Screen, top Settings.**<br>
Screen, tock, lock conton and set up the screen lock<br>
lock conton and set up the screen lock<br>
My lock, then specify the idle time before the creen. Is locked.<br>
Hake pattern visible or Make password

- 1. On the All apps screen, tap Settings.
- 2. Tap Security > Screen lock > Face Unlock.
- 3. Tap Set it up and follow the onscreen instructions.

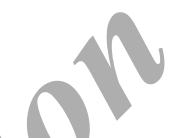

- 4. Choose a backup lock to use in case the phone doesn't recognize you.
- 5. Tap Automatically lock, then specify the idle time before the screen is locked.

You can also tap Improve face matching on the Security screen to train HTC phone to recognize your face in different situations, such as when you're wearing glasses or sporting a beard. *Only Comparison and society*<br> **Only for FCC changes in the specification** of the diverse theoretic state of the certification of the specification of the specification of the specification of the specification of the spe

You'll be asked to unlock the screen every time HTC phone is turned on or when it's idle for a certain period of time.

To further improve security, select Liveness check on the Security screen. You'll be asked to blink to unlock the screen.

### Forgot your screen lock pattern?

If you've forgotten your screen lock pattern, you have up to five attempts to try and unlock HTC phone.

If this fails, you can unlock HTC phone by entering your Google Account user name and password.

- 1. On the unlock screen, enter your lock pattern.
- 2. After the fifth attempt, when you're asked to wait for 30 seconds, tap OK.
- 3. If the display goes off, press the POWER button to turn the display back on, and then unlock the screen.
- 4. Tap the Forgot pattern? button when it appears.
- 5. Enter your Google Account name and password, and then tap Sign in. You'll then be asked to create a new screen lock pattern. If you no longer want to do so, tap None or press  $\leftarrow$ . **Example your location and the stress of the stress of the stress of the stress of the stress of the stress of the stress of the stress of the stress of the stress of the stress of the stress of the stress of the stress of Only for FCCC certification** and the property of the state and property and the state of the state was considered by the state and property of the state was certained by the state of the state was certained by the state o For a thereof, enter your lock pattern.<br>
The attempt, when you're asked to wait for 30 speedings tep<br>
any gaps off, press the POWER button to wan the display back<br>
orget pattern? button when it appears<br>
orget pattern? butt

### Trademarks and copyrights

©2013 HTC Corporation. All Rights Reserved.

HTC, the HTC logo, HTC quietly brilliant logo, and HTC phone are trademarks or service marks of HTC Corporation.

Google, the Google logo, Android, the Android logo, Android Market, Google Apps, Google Calendar, Google Checkout, Google Earth, Google Latitude, Google Maps, Google Play, Google Talk, Google Wallet, Gmail, Picasa, and YouTube are trademarks of Google Inc.

Facebook is a trademark of Facebook, Inc.

Microsoft, Windows, ActiveSync, Excel, Outlook, PowerPoint, Windows Media, and Windows Vista are either registered trademarks or trademarks of Microsoft Corporation in the United States and/or other countries.

The Bluetooth® word mark and logos are registered trademarks by Bluetooth SIG, In

Wi-Fi® is a registered trademark of the Wireless Fidelity Alliance, Inc.

LTE is a trademark of European Telecommunications Standards Institute (ETSI).

All other company, product and service names mentioned herein are trademarks, registered trademarks or service marks of their respective owners.

Screen images contained herein are simulated. HTC shall not be liable for technical or editorial errors or omissions contained herein, nor for incidental or consequential damages resulting from furnishing this material. The information is provided "as is" without warranty of any kind and is subject to change without notice. HTC also reserves the right to revise the content of this document at any time without prior notice. <sup>68</sup> Travements and conviction and the certification and the certification and the certification of the HTC chromation and the coordinate the coordinate to the certification of coordinate and the coordinate coordinate and **POIS THE Corporation. All others is entry for the interior and the certification of the certification of the certification in the certification of the certification in the certification of the certification in the certifi** Coople Take, Google Take, Google Waller, Gmail. Ployed, and VouTube are trademark<br>
Taccooki ja arademark of Facebook, Inc.<br>
Mecodiative process Active Sync Excel, Outlook Newtown Media, and<br>
Mecodiative process Active Sync Interactions of the Wireless Fidelity Alliance, Inc.<br> **European Talecommunications Standards Institute (FTSI).**<br>
Source and service names mentioned herein are tragedraply.<br>
Source marks of their respective owners<br>
mention

No part of this document may be reproduced or transmitted in any form or by any means, electronic or mechanical, including photocopying, recording or storing in a retrieval system, or translated into any language in any form without prior written permission of HTC.

### Index

### A

<span id="page-69-0"></span>Accounts - syncing 11 Airplane mode  $64$ Android Beam See NFC Apps grouping into a folder 22 - icons on Home screen 21 - on Home screen 21 *Only includ[e](#page-63-0) Counts*<br>
Accounts<br>
Accounts<br>
Applies mode *G*<br>
Apple mode *C*<sub>C</sub><br>
Apple mode *C*<br>
Apple mode *C*<br>
Apple mode *C*<br>
Apple mode *C*<br>
Apple mode *C*<br>
Apple mode *C*<br>
Apple mode *C*<br>
Apple mode *C*<br>
Apple mode *C* Accounts<br>  $\frac{A}{\sqrt{2}}$  $\frac{A}{\sqrt{2}}$  $\frac{A}{\sqrt{2}}$ <br>  $\frac{A}{\sqrt{2}}$ <br>

### Battery

B

- $-$  charging  $9$
- checking usage 27
- saving battery power 27 Bluetooth

- connecting a Bluetooth headset  $61$ Browser

- bookmarks 48
- history 48
- Reading list or Watch list 47
- $-$  tabs  $47$ using 46

### C Camera

- basics 30–33
- effects 33
- panorama 33
- recording a video  $3$
- resolution 32
- taking a photo 32

Capture screen 17 Change phone language 65 Conference call 36

Copying

 $text 25$ 

- files to computer 49

## Contor

### Data connection

- access point names (APN) 55
- data roaming 56
- sharing 60
- turning on or off 55
- usage 56
- Display
	- changing the time before the screen turns off 64
- screen brightness 65
- screen rotation 64
- Sleep mode 15

### E

Email

See Mail

### F

Face unlock 67 Files - copying to computer 49

- Finger gestures 13 **Folder** 
	- grouping apps 22
	- grouping bookmarks 48

### G

Gestures - touch gestures 13 Gmail 51 Google Now - setting up 45 - turning off 46 Starting into a [f](#page-64-0)orest of the second of the second of the second of the second of the second of the second of the second of the second of the second of the second of the second of the second of the second of the second of **Example 1991**<br>
See Mail Excellence unlock of the second of the second of the second state and the second state and the second state and the second of the second of the second of the second of the second of the second of t

Google Voice Search 44

### H

Hands free 61 **Headphones** See Bluetooth

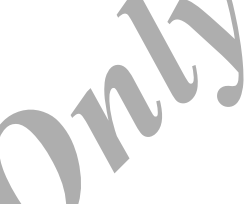

<span id="page-70-0"></span>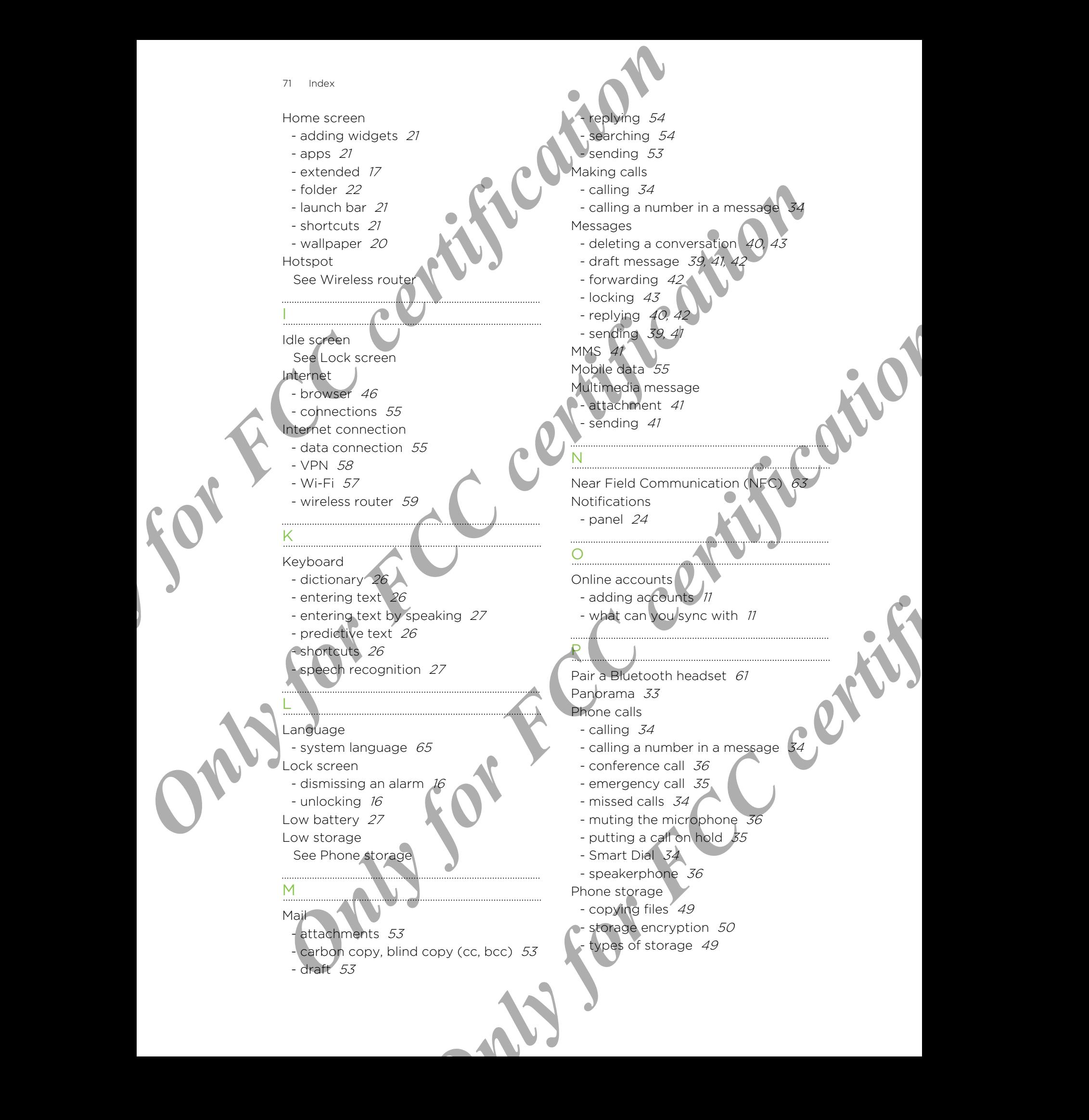

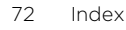

### Power

- charging the battery  $9$
- checking battery usage 27
- saving power 27
- sleep mode 15

Print screen

See [Capture screen](#page-69-0) PUK (PIN Unblock Key)

### R

Reading list 47 Router See Wireless router

### S

- <span id="page-71-0"></span>Screen - adjusting brightness 65 - capture 17 Provin[c](#page-46-0)e<br>
Changing the bottery *θ*<br>
- changing the bottery *θ*<br>
- changing the bottery *Seconds*<br>
- seven mode *SF*<br>
- seven mode *SF*<br>
- seconds *DCC*<br>
- Seconds *CC*<br>
- Seconds *CCC*<br>
- Seconds and *CCCC*<br>
- Seconds and Print action a certi[f](#page-59-0)i[c](#page-59-0)[ati](#page-40-0)on of the Capital and the Certification of the Certification of the Certification of the Certification of the Certification of the Certification of the Certification of the Certification of the **[O](#page-41-0)**<br>
Second the principal properties and the second of the second term of the second term of the second term of the second term of the second term of the second term of the second term of the second term of the second term
	- changing the time before the screen turns off 64
	- idle screen 16
	- rotation 64
	- Sleep mode settings 64

Screen lock 67

Screen shot

See Capture screen

Search

- searching phone and Web 44

- voice search 44

**Security** 

encrypting data 50

- protecting phone with screen lock  $67$ - protecting SIM card with PIN 66
- 
- security certificates 58 Settings
- Accessibility 65
- display language 65
- Storage 49

Setup

- initial setup 11

Sharing

- text 25

SIM card

 $-$  SIM PIN  $66$ 

Sleep mode

Slideshow  $-MMS$   $42$ 

Smart network sharing 60

 $SMS$ 

Sound - switching profiles  $37$ Speakerphone 36 Storage 49

### T Tethering

See USB Tethering Text message 39, 4

### U

USB Tethering 60

### V

Videos

- recording 33
- Voice input 27
- Voice search 44

VPN

- adding a connection 58
- connecting 59
- disconnecting 59

### W

Wallpaper - changing 20

Watch list 47

- Wi-Fi
	- connecting to another network  $58$
	- connecting via WPS 58
- turning on 57
- Widgets
- adding 21
- removing 21
- resizing 21

Wireless router 59 Word prediction 26 **CONFIDENTIAL CONFIDENCE**<br>
Connecting 59<br>
Teleconnecting 59<br>
Teleconnecting 59<br>
Wallpaper<br>
Wallpaper<br>
Wallpaper<br>
Connecting 59<br>
Wallpaper<br>
Wallpaper<br>
Connecting 59<br>
Wallpaper<br>
March is 4<br>
Connecting volvers source<br>
March 1